# **GARMIN.**

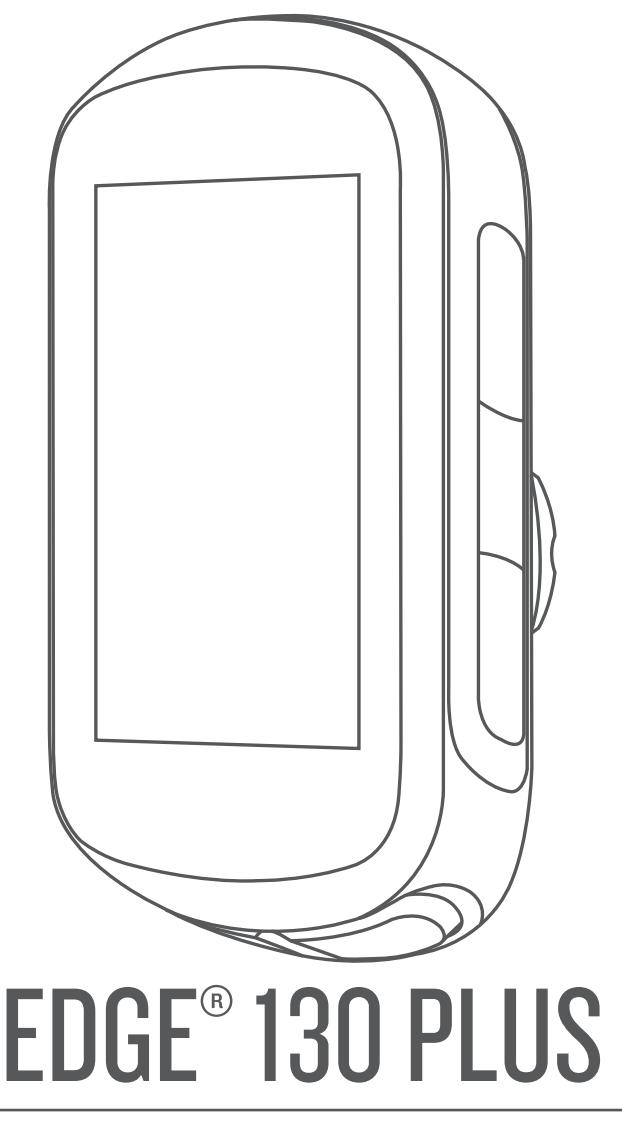

# Manuale Utente

#### © 2020 Garmin Ltd. o sue affiliate

Tutti i diritti riservati. Ai sensi delle norme sul copyright, non è consentito copiare integralmente o parzialmente il presente manuale senza il consenso scritto di Garmin. Garmin si riserva il diritto di modificare o migliorare i prodotti e di apportare modifiche al contenuto del presente manuale senza obbligo di preavviso nei confronti di persone o organizzazioni. Visitare il sito Web [www.garmin.com](http://www.garmin.com) per gli attuali aggiornamenti e ulteriori informazioni sull'uso del prodotto.

Garmin®, il logo Garmin, ANT+®, Auto Lap®, Auto Pause®, Edge®, Forerunner® e Virtual Partner® sono marchi di Garmin Ltd. o delle società affiliate, registrati negli Stati Uniti e in altri Paesi. Connect IQ™, Garmin Connect™, Garmin Express™, Varia™ e Vector™ sono marchi di Garmin Ltd. o delle società affiliate. L'uso di tali marchi non è consentito senza consenso esplicito da parte di Garmin.

ll marchio e i logo BLUETOOTH® sono di proprietà di Bluetooth SIG, Inc. e il loro uso da parte di Garmin è concesso su licenza. The Cooper Institute®, nonché i relativi marchi, sono di proprietà di The Cooper Institute. Analisi del battito cardiaco avanzate di Firstbeat. Apple® e Mac® sono marchi di Apple, Inc., registrati negli Stati Uniti e in altri Paesi. STRAVA e Strava™ sono marchi di Strava, Inc. Windows® e un marchio registrato di Microsoft Corporation negli Stati Uniti e in altri Paesi. Gli altri marchi e nomi commerciali sono di proprietà dei rispettivi titolari.

Questo prodotto è certificato ANT+®. Per un elenco di prodotti compatibili e applicazioni, visitare il sito Web [www.thisisant.com/directory](http://www.thisisant.com/directory).

M/N: A03970

# **Sommario**

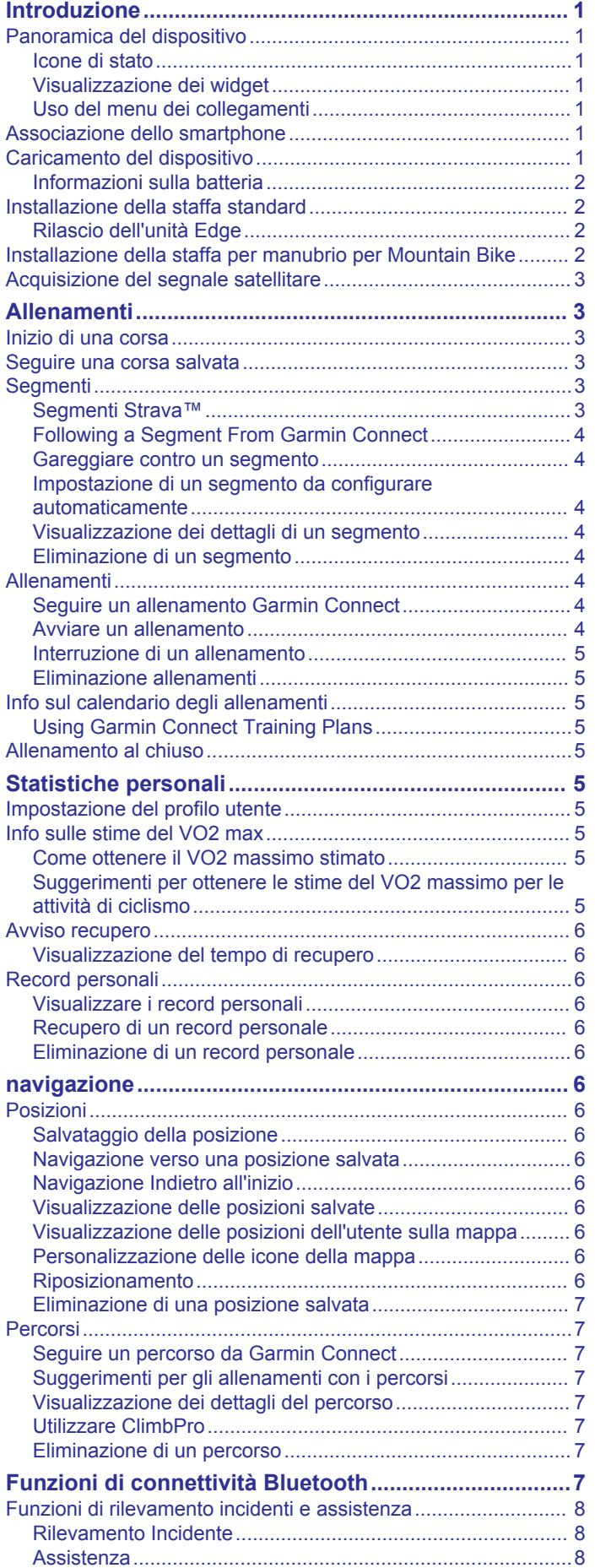

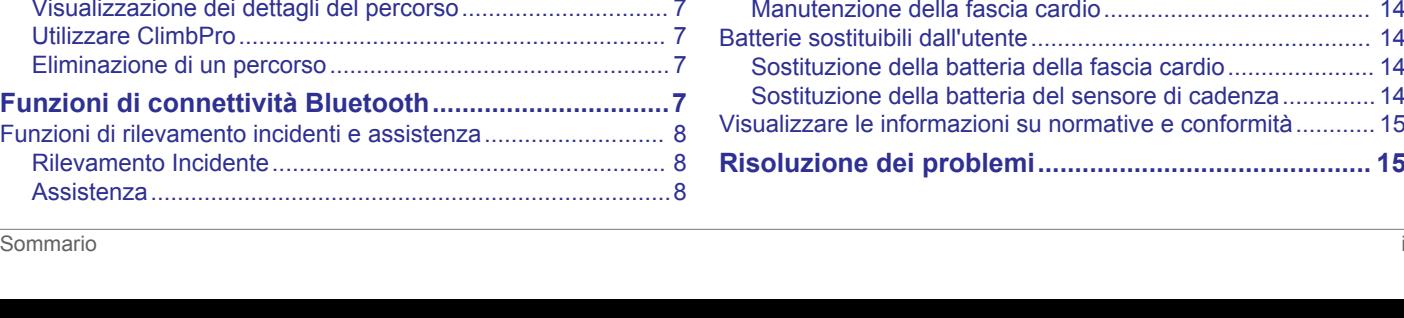

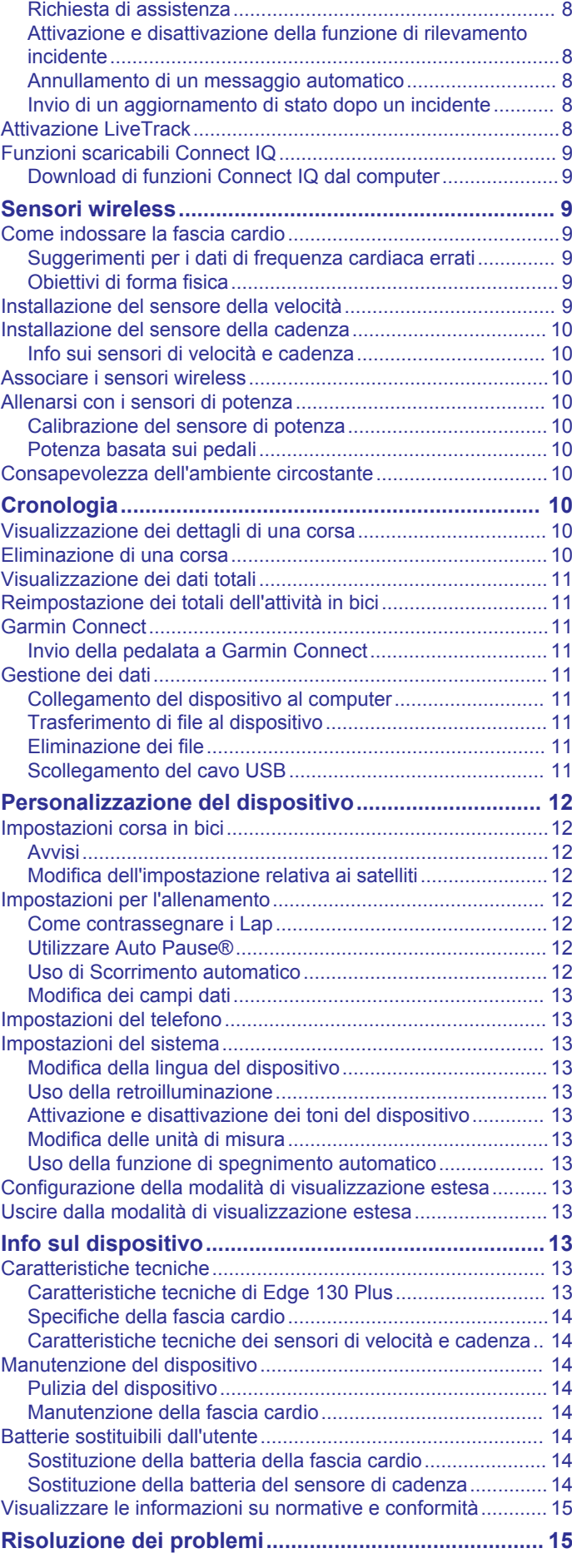

[Aggiunta di contatti................................................................](#page-11-0) 8

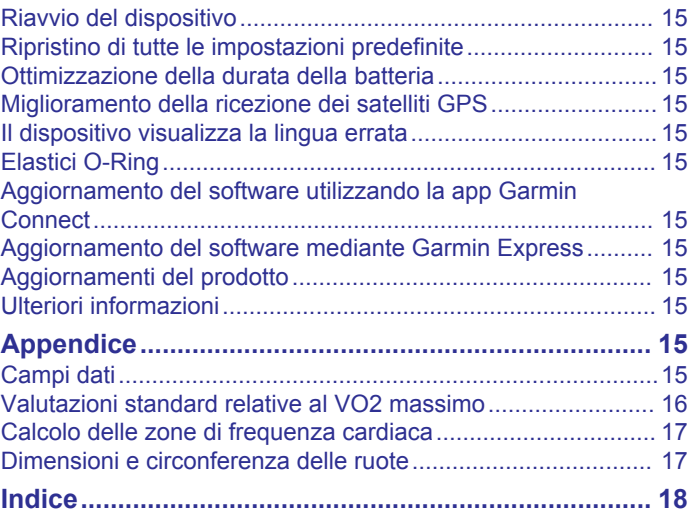

# **Introduzione**

### **AVVERTENZA**

<span id="page-4-0"></span>Per *avvisi sul prodotto e altre informazioni importanti*, consultare la guida inclusa nella confezione del dispositivo.

Consultare sempre il proprio medico prima di iniziare o modificare un programma di allenamento.

### **Panoramica del dispositivo**

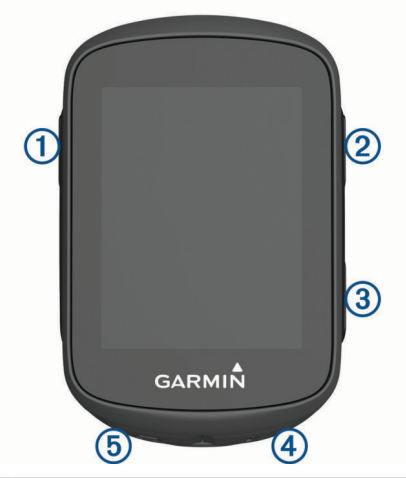

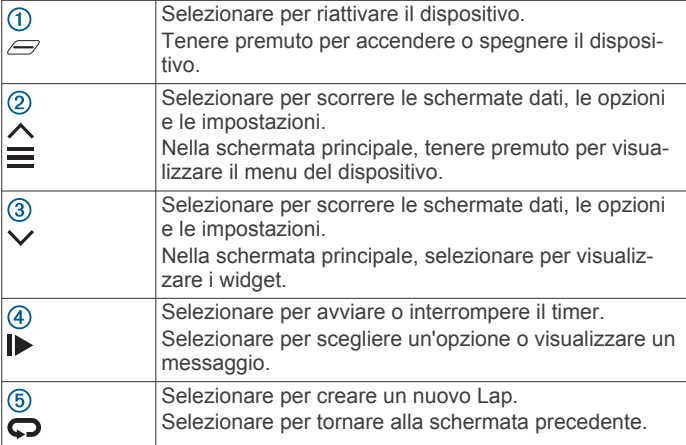

#### **Icone di stato**

Un'icona fissa indica che il segnale è stato trovato o che il sensore è connesso.

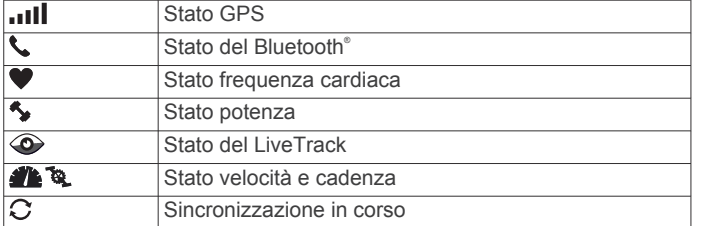

#### **Visualizzazione dei widget**

Il dispositivo viene fornito precaricato con diversi widget. È necessario associare il dispositivo allo smartphone per sfruttare al massimo la funzionalità del dispositivo Edge.

Nella schermata principale, selezionare  $\wedge$  o  $\vee$ .

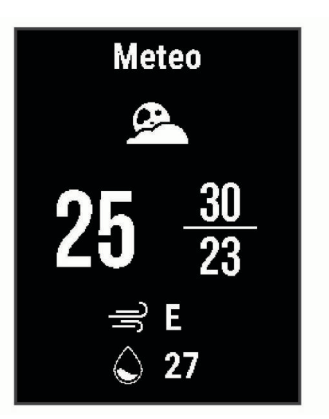

Il dispositivo scorre la sequenza dei widget.

In un widget attivo, selezionare  $\blacktriangleright$  per visualizzare ulteriori opzioni su tale widget.

#### **Uso del menu dei collegamenti**

Sono disponibili opzioni di menu di scelta rapida per accedere rapidamente alle funzionalità o per eseguire funzioni.

 $\cdot$  Quando il  $\equiv$  viene visualizzato sullo schermo, tenere premuto il  $\equiv$  per visualizzare le opzioni del menu di scelta rapida.

### **Associazione dello smartphone**

Per utilizzare le funzioni di connettività del dispositivo Edge è necessario associarlo direttamente dall'app Garmin Connect™ anziché dalle impostazioni Bluetooth sullo smartphone.

- **1** Dall'app store sullo smartphone, installare e aprire l'app Garmin Connect.
- **2** Tenere premuto  $\mathcal{D}$  per accendere il dispositivo.

La prima volta che si accende il dispositivo, si dovrà selezionare la lingua. La schermata successiva chiede di associare il dispositivo allo smartphone.

**SUGGERIMENTO:** tenere premuto il  $\equiv$ , quindi selezionare **Telefono** > **Associa telefono** per accedere manualmente alla modalità di associazione.

- **3** Selezionare un'opzione per aggiungere il dispositivo all'account Garmin Connect:
	- Se questo è il primo dispositivo che viene associato all'app Garmin Connect, seguire le istruzioni visualizzate.
	- Se un altro dispositivo è già associato all'app Garmin Connect, dal menu **in alle interpretato di Connect**, dal menu in selezionare Dispositivi **Garmin** > **Aggiungi dispositivo** e seguire le istruzioni visualizzate.

Dopo l'associazione, viene visualizzato un messaggio e il dispositivo viene sincronizzato automaticamente con lo smartphone.

### **Caricamento del dispositivo**

#### *AVVISO*

Per evitare la corrosione, asciugare accuratamente la porta USB, il cappuccio protettivo e l'area circostante prima di caricare l'unità o collegarla a un computer.

Il dispositivo è alimentato da una batteria incorporata agli ioni di litio ricaricabile utilizzando una presa a muro standard (con apposito adattatore) o una porta USB di un computer.

**NOTA:** il dispositivo si ricarica solo nell'intervallo di temperature approvato (*[Caratteristiche tecniche di Edge 130 Plus](#page-16-0)*, [pagina 13](#page-16-0)).

**1** Sollevare il cappuccio protettivo ① dalla porta USB 2.

<span id="page-5-0"></span>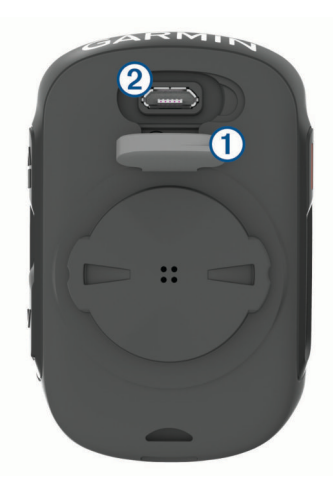

- **2** Inserire il connettore più piccolo del cavo USB nella porta USB del dispositivo.
- **3** Inserire l'estremità grande del cavo USB nell'adattatore CA o in una porta USB del computer.
- **4** Inserire l'adattatore CA in una presa a muro standard. Una volta collegato il dispositivo a una fonte di alimentazione, il dispositivo si accende.
- **5** Caricare completamente il dispositivo.

Dopo aver caricato il dispositivo, chiudere il cappuccio protettivo.

#### **Informazioni sulla batteria**

#### **AVVERTENZA**

Questo dispositivo è dotato di una batteria agli ioni di litio. Per *avvisi sul prodotto e altre informazioni importanti*, consultare la guida inclusa nella confezione del dispositivo.

### **Installazione della staffa standard**

Per una ricezione ottimale del segnale GPS, posizionare il supporto per bicicletta in modo che la parte anteriore del dispositivo sia orientata verso l'alto. È possibile installare la staffa per manubrio sull'attacco del manubrio o sul manubrio stesso.

- **1** Scegliere una posizione stabile, che non ostacoli i movimenti sulla bicicletta.
- **2** Posizionare il disco in gomma  $\overline{0}$  sul retro della staffa per manubrio.

Le linguette in gomma vengono allineate al retro della staffa per manubrio affinché quest'ultima rimanga in posizione.

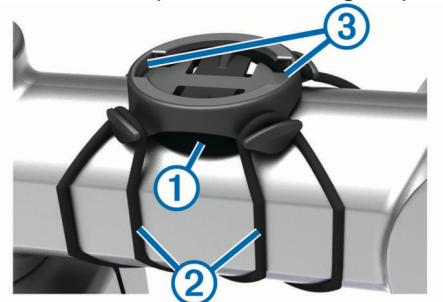

- **3** Posizionare la staffa per manubrio sull'attacco del manubrio.
- **4** Fissare saldamente la staffa per manubrio mediante le due fasce $Q$ .
- **5** Allineare le linguette sul retro del dispositivo alle scanalature della staffa per manubrio 3.
- **6** Premere leggermente e ruotare il dispositivo in senso orario finché non scatta in posizione.

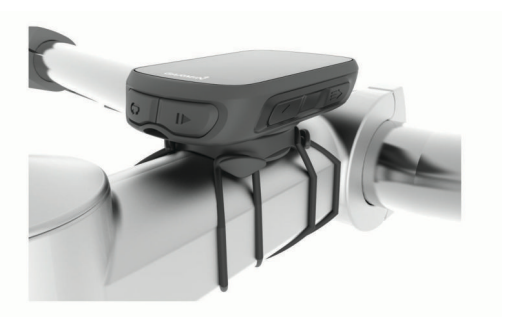

#### **Rilascio dell'unità Edge**

- **1** Ruotare l'unità Edge in senso orario per sbloccare il dispositivo.
- **2** Estrarre l'unità Edge dalla staffa sollevandola.

### **Installazione della staffa per manubrio per Mountain Bike**

**NOTA:** se non si dispone di questa staffa, è possibile ignorare questa sezione.

- **1** Per il montaggio del dispositivo Edge, scegliere una posizione stabile, che non ostacoli i movimenti sulla bicicletta.
- **2** Utilizzare la chiave a brugola da 3 mm per rimuovere la vite  $\Omega$  dal connettore per manubrio  $\Omega$ .

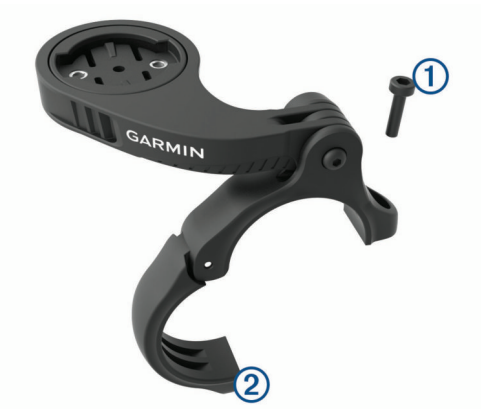

- **3** Selezionare un'opzione:
	- Se il manubrio ha un diametro di 25,4 mm, posizionare il cuscinetto più spesso attorno al manubrio.
	- Se il manubrio ha un diametro di 31,8 mm, posizionare il cuscinetto più sottile attorno al manubrio.
	- Se il diametro del manubrio è di 35 mm, non utilizzare un cuscinetto in gomma.
- **4** Posizionare il connettore del manubrio intorno al manubrio in modo tale che la staffa risulti sopra l'attacco del manubrio.
- **5** Utilizzare una chiave a brugola da 3 mm per allentare la vite sulla staffa, posizionare la staffa e serrare la vite.

**NOTA:** Garmin® consiglia di stringere la vite per fissare la staffa, con una coppia massima di 2,26 N-m (20 lbf-poll.). Verificare periodicamente che la vite sia salda.

<span id="page-6-0"></span>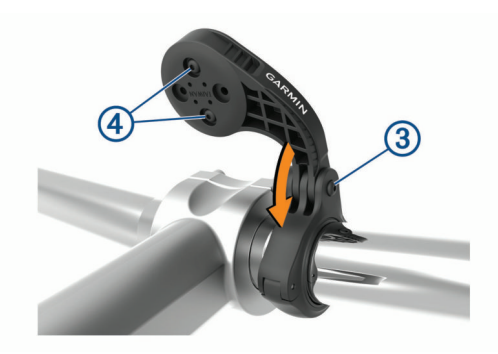

- **6** Per cambiare l'orientamento della staffa, utilizzare una chiave a brugola da 2 mm per rimuovere le due viti dal lato posteriore del supporto 4, rimuovere e ruotare il connettore e riposizionare le viti.
- **7** Riposizionare e serrare la vite sul connettore del manubrio.

**NOTA:** Garmin consiglia di stringere la vite per fissare il supporto, con una coppia massima di 0,8 N-m (7 lbf-poll.). Verificare periodicamente che la vite sia salda.

**8** Allineare le linguette sul retro del dispositivo Edge alle scanalature della staffa per manubrio 5.

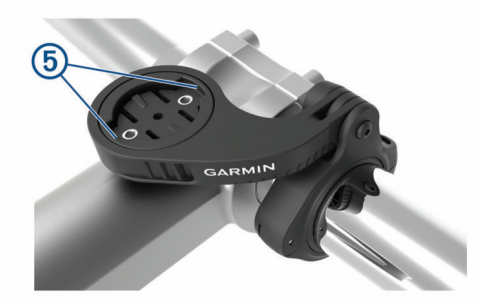

**9** Premere leggermente e ruotare il dispositivo Edge in senso orario finché non scatta in posizione.

### **Acquisizione del segnale satellitare**

Il dispositivo potrebbe aver bisogno di una visuale completamente libera del cielo per acquisire il segnale satellitare. La data e l'ora vengono impostate automaticamente in base alla posizione GPS.

**SUGGERIMENTO:** per ulteriori informazioni sul GPS, visitare il sito Web [www.garmin.com/aboutGPS.](https://www.garmin.com/aboutGPS)

**1** Recarsi in un'area all'aperto.

La parte anteriore del dispositivo deve essere rivolta verso il cielo.

**2** Attendere che il rilevamento dei satelliti sia completato. Occorrono dai 30 ai 60 secondi per acquisire il segnale satellitare.

# **Allenamenti**

### **Inizio di una corsa**

Se il dispositivo è dotato di un sensore ANT+® , questi sono già associati e possono essere attivati durante la configurazione iniziale.

- **1** Tenere premuto  $\mathcal{D}$  per accendere il dispositivo.
- **2** Recarsi all'aperto e attendere la localizzazione dei satelliti da parte del dispositivo.

**ill** è fisso quando il dispositivo è pronto.

- **3** Nella schermata principale, selezionare  $\triangleright$ .
- **4** Selezionare il tipo di corsa.

**SUGGERIMENTO:** l'inserimento di dati precisi sul tipo di corsa è importante per creare percorsi intuitivi sull'account Garmin Connect.

**5** Selezionare **D** per avviare il timer dell'attività.

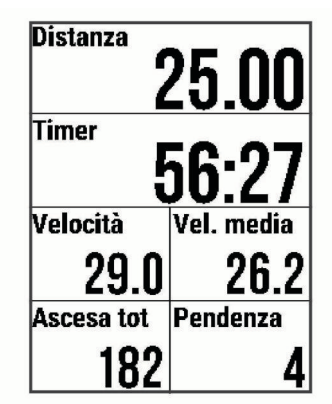

**NOTA:** la cronologia viene registrata solo mentre il timer dell'attività è in esecuzione.

- **6** Selezionare **p** per interrompere il timer dell'attività.
- **7** Selezionare un'opzione:
	- Selezionare **Riprendi** per riprendere la corsa.
	- Selezionare **Salva corsa** per interrompere la corsa e salvarla.
	- Selezionare **Elimina corsa** per interrompere la corsa ed eliminarla dal dispositivo.
	- Selezionare **Torna all'inizio** per tornare alla posizione di partenza.
	- Selezionare **Salva posizione** per contrassegnare la posizione e salvarla.
	- Selezionare **Menu principale** per tornare al menu principale.

### **Seguire una corsa salvata**

- 1 Tenere premuto  $\equiv$ .
- **2** Selezionare **Navigazione** > **Corsa in un'attività**.
- **3** Selezionare una corsa.

**SUGGERIMENTO:** è possibile selezionare  $\vee$  per visualizzare informazioni più dettagliate relative alla corsa, come ad esempio un riepilogo, la posizione sulla mappa, i dettagli dei Lap oppure eliminare questa corsa.

- **4** Selezionare **Corsa**.
- 5 Selezionare per avviare il timer dell'attività.

### **Segmenti**

**Seguire un segmento**: è possibile inviare segmenti dall'account Garmin Connect al dispositivo. Dopo aver salvato il segmento nel dispositivo, è possibile seguirlo.

**NOTA:** quando si scarica un percorso dall'account Garmin Connect, tutti i segmenti nel percorso vengono scaricati automaticamente.

**Gareggiare contro un segmento**: è possibile gareggiare contro un segmento, provando a eguagliare o superare il proprio record personale o quello di altri ciclisti che hanno percorso il segmento.

### **Segmenti Strava™**

È possibile scaricare segmenti Strava sul dispositivo Edge 130 Plus. Seguire i segmenti Strava per confrontare le proprie prestazioni con quelle delle corse precedenti, gli amici e i ciclisti che hanno percorso lo stesso segmento.

<span id="page-7-0"></span>Per iscriversi a Strava, accedere al widget dei segmenti sull'account Garmin Connect. Per ulteriori informazioni, visitare il sito Web [www.strava.com.](http://www.strava.com)

Le informazioni contenute in questo manuale si applicano sia ai segmenti Garmin Connect sia ai segmenti Strava.

### **Following a Segment From Garmin Connect**

Before you can download and follow a segment from Garmin Connect, you must have a Garmin Connect account (*[Garmin](#page-14-0)  Connect*[, page 11](#page-14-0)).

**NOTE:** If you are using Strava segments, your favorite segments are transferred automatically to your device when it is connected to the Garmin Connect app or your computer.

- **1** Select an option:
	- Open the Garmin Connect app.
	- Go to [connect.garmin.com.](http://connect.garmin.com)
- **2** Create a new segment, or select an existing segment.
- **3** Select  $\uparrow$  or **Invia al dispositivo**.
- **4** Follow the on-screen instructions.
- **5** On the Edge device, select  $\triangleright$  to start the activity timer, and go for a ride.

When your path crosses an enabled segment, you can race the segment.

### **Gareggiare contro un segmento**

I segmenti sono percorsi di gara virtuali. È possibile gareggiare contro un segmento e confrontare le proprie prestazioni con le attività passate, le prestazioni di altri ciclisti, le connessioni nell'account Garmin Connect o con gli altri membri della comunità di ciclismo. È possibile caricare i dati dell'attività sull'account Garmin Connect per visualizzare la propria posizione nel segmento.

**NOTA:** se l'account Garmin Connect e l'account Strava sono collegati, l'attività viene automaticamente inviata all'account Strava per la revisione della posizione del segmento.

1 Selezionare **D** per avviare il timer dell'attività e iniziare una corsa in bici.

Quando il percorso incrocia un segmento attivato, è possibile gareggiare contro il segmento.

**2** Iniziare a gareggiare contro il segmento.

La pagina dati del segmento viene visualizzata automaticamente.

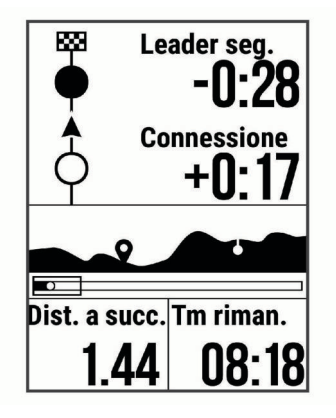

**3** Se necessario, tenere premuto e selezionare Menu **principale** > **Navigazione** > **Segmenti** per modificare l'obiettivo durante la gara.

È possibile gareggiare contro il leader del segmento, la propria prestazione precedente o contro altri ciclisti (se applicabile). L'obiettivo viene regolato automaticamente in base alla prestazione corrente.

Viene visualizzato un messaggio quando il segmento è completato.

#### **Impostazione di un segmento da configurare automaticamente**

È possibile impostare il dispositivo affinché regoli automaticamente il tempo di gara di un segmento in base alle proprie prestazioni nel segmento.

**NOTA:** questa impostazione è attivata per tutti i segmenti per impostazione predefinita.

- 1 Tenere premuto  $\equiv$ .
- **2** Selezionare **Navigazione** > **Segmenti** > **Auto Effort**.

### **Visualizzazione dei dettagli di un segmento**

- 1 Tenere premuto  $\equiv$ .
- **2** Selezionare **Navigazione** > **Segmenti**.
- **3** Selezionare un segmento.
- **4** Selezionare un'opzione:
	- Selezionare **Race Time** per visualizzare i tempi di gara del leader del segmento.
	- Selezionare **Mappa** per visualizzare il segmento sulla mappa.
	- Selezionare **Quota** per visualizzare un grafico di elevazione del segmento.

### **Eliminazione di un segmento**

- 1 Tenere premuto  $\equiv$ .
- **2** Selezionare **Navigazione** > **Segmenti**.
- **3** Selezionare un segmento.
- **4** Selezionare **Elimina** > **Sì**.

### **Allenamenti**

È possibile creare allenamenti personalizzati che comprendono obiettivi per ciascuna fase di allenamento, nonché per distanze, tempi e calorie. È possibile creare e trovare altri allenamenti utilizzando Garmin Connect oppure selezionare un piano di allenamenti integrati e trasferirli sul dispositivo.

È possibile pianificare gli allenamenti utilizzando Garmin Connect. È possibile pianificare gli allenamenti in anticipo e memorizzarli sull'unità.

#### **Seguire un allenamento Garmin Connect**

Prima di poter scaricare un allenamento da Garmin Connect, è necessario disporre di un account Garmin Connect (*[Garmin](#page-14-0) Connect*[, pagina 11\)](#page-14-0).

- **1** Selezionare un'opzione:
	- Avviare l'app Garmin Connect.
	- Visitare il sito Web [connect.garmin.com](http://connect.garmin.com).
- **2** Selezionare **Allenamento** > **Allenamenti**.
- **3** Cercare un allenamento o creare e salvare un nuovo allenamento.
- 4 Selezionare **1** o Invia al dispositivo.
- **5** Seguire le istruzioni visualizzate sullo schermo.

#### **Avviare un allenamento**

Prima di poter iniziare un allenamento, è necessario scaricare un allenamento dall'account Garmin Connect.

- **1** Selezionare > **Allenamento** > **Allenamenti**.
- **2** Selezionare un allenamento.
- **3** Selezionare **Esegui allenamento**.
- 4 Selezionare **p** per avviare il timer.

Dopo aver iniziato un allenamento, il dispositivo visualizza ciascuna fase dell'allenamento, il traguardo (se specificato) e i dati sull'allenamento attuale.

### <span id="page-8-0"></span>**Interruzione di un allenamento**

- In qualsiasi momento, selezionare il  $\bullet$  per terminare una fase di allenamento e iniziare la fase successiva.
- In qualsiasi momento, selezionare il  $\triangleright$  per interrompere il timer dell'attività.
- In qualsiasi momento, selezionare il  $\wedge$  o  $\vee$  per visualizzare le schermate dei dati.
- In qualsiasi momento, selezionare il > **Salva corsa** per interrompere il timer e terminare l'allenamento.

**SUGGERIMENTO:** quando viene salvata la corsa, l'allenamento termina automaticamente.

### **Eliminazione allenamenti**

- **1** Selezionare il > **Allenamento** > **Allenamenti**.
- **2** Selezionare un allenamento.
- **3** Selezionare **Elimina** > **Sì**.

### **Info sul calendario degli allenamenti**

Il calendario degli allenamenti sul dispositivo è un'estensione del calendario degli allenamenti o delle pianificazioni impostato in Garmin Connect. Dopo aver aggiunto alcuni allenamenti al calendario Garmin Connect, è possibile inviarli al dispositivo. Tutti gli allenamenti pianificati inviati al dispositivo vengono visualizzati nell'elenco del calendario degli allenamenti in base alla data. Quando si seleziona un giorno nel calendario degli allenamenti, è possibile visualizzare o eseguire l'allenamento. L'allenamento pianificato rimane sul dispositivo sia che venga completato sia che venga ignorato. Quando si inviano allenamenti pianificati da Garmin Connect, questi sovrascrivono quelli presenti nel calendario degli allenamenti esistente.

### **Using Garmin Connect Training Plans**

Before you can download and use a training plan from Garmin Connect, you must have a Garmin Connect account (*[Garmin](#page-14-0)  Connect*[, page 11](#page-14-0)).

You can browse Garmin Connect to find a training plan, and schedule workouts and courses.

- **1** Connect the device to your computer.
- **2** Go to [connect.garmin.com.](http://connect.garmin.com)
- **3** Select and schedule a training plan.
- **4** Review the training plan in your calendar.
- **5** Select an option:
	- Sync your device with the Garmin Express<sup>™</sup> application on your computer.
	- Sync your device with the Garmin Connect app on your smartphone.

### **Allenamento al chiuso**

Il dispositivo include profili di attività al chiuso in cui il GPS è disattivato. Quando il GPS è disattivato, la distanza e la velocità non sono disponibili a meno che non si disponga di un sensore compatibile o di rulli da allenamento bici che inviano tali dati al dispositivo.

# **Statistiche personali**

Il dispositivo Edge 130 Plus è in grado di rilevare le statistiche personali e calcolare le misurazioni delle prestazioni. Le misurazioni delle prestazioni richiedono una fascia cardio o un sensore di potenza compatibile.

### **Impostazione del profilo utente**

È possibile aggiornare le impostazioni di sesso, età, peso, altezza e frequenza cardiaca massima. Il dispositivo utilizza queste informazioni per calcolare i dati esatti della corsa.

**1** Tenere premuto  $\equiv$ 

- **2** Selezionare **Statistiche personali** > **Profilo utente**.
- **3** Selezionare un'opzione.

### **Info sulle stime del VO2 max**

Il VO2 max è il volume massimo di ossigeno (in millilitri) che è possibile consumare al minuto per chilogrammo di peso corporeo al massimo delle prestazioni. Più semplicemente, il VO2 max è un'indicazione delle prestazioni atletiche e deve aumentare quando il livello di forma fisica migliora. Le stime relative al VO2 max. vengono fornite e supportate da Firstbeat. È possibile utilizzare il dispositivo Garmin associato a una fascia cardio e a un sensore di potenza compatibile per visualizzare il VO2 max stimato per il ciclismo.

### **Come ottenere il VO2 massimo stimato**

Prima di poter visualizzare il VO2 massimo stimato, è necessario indossare la fascia cardio, installare il sensore di potenza e associarli al dispositivo (*[Associare i sensori wireless](#page-13-0)*, [pagina 10](#page-13-0)). Se il dispositivo viene fornito con una fascia cardio, i dispositivi sono già associati. Per ottenere la stima più precisa, completare l'impostazione del profilo utente, quindi impostare la frequenza cardiaca massima (*Impostazione del profilo utente*, pagina 5).

**NOTA:** la stima potrebbe sembrare imprecisa all'inizio. Il dispositivo richiede alcune corse in bici per raccogliere dati sulle prestazioni di ciclismo.

- **1** Pedalare all'aperto a un'intensità costante e sostenuta per almeno 20 minuti.
- **2** Dopo la pedalata, selezionare **Salva corsa**.
- 3 Tenere premuto  $\equiv$
- **4** Selezionare **Statistiche personali** > **VO2 max**.

Il VO2 massimo stimato appare come numero e posizione sull'indicatore.

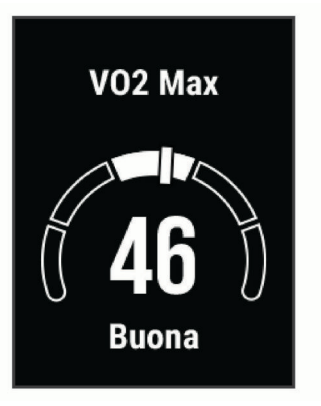

I dati e le analisi del VO2 massimo vengono forniti con l'autorizzazione del The Cooper Institute® . Per ulteriori informazioni, consultare l'appendice (*[Valutazioni standard](#page-19-0)  [relative al VO2 massimo](#page-19-0)*, pagina 16) e visitare il sito Web [www.CooperInstitute.org](http://www.cooperinstitute.org).

### **Suggerimenti per ottenere le stime del VO2 massimo per le attività di ciclismo**

La correttezza e la precisione del calcolo del VO2 massimo migliora se la pedalata è sostenuta e moderatamente potente e se i valori di frequenza cardiaca e di potenza non variano di molto.

- Prima della corsa in bici, verificare che il dispositivo, la fascia cardio e il sensore di potenza funzionino correttamente, che siano associati e che la batteria sia carica.
- Durante una corsa in bici di 20 minuti, mantenere la frequenza cardiaca su un valore del 70% rispetto a quello della frequenza cardiaca massima.
- Durante la corsa in bici di 20 minuti, mantenere una potenza in uscita costante.
- <span id="page-9-0"></span>• Evitare i terreni ondulati.
- Evitare di correre in gruppi dove si crea molta scia.

### **Avviso recupero**

È possibile utilizzare il dispositivo Garmin con la fascia cardio per visualizzare il tempo rimanente al recupero totale prima dello sforzo successivo.

**Tempo di recupero**: il tempo di recupero viene visualizzato immediatamente dopo un'attività. Viene avviato un conto alla rovescia che indica il tempo rimanente allo sforzo successivo.

#### **Visualizzazione del tempo di recupero**

Prima di poter utilizzare la funzione tempo di recupero, è necessario indossare la fascia cardio e associarla al dispositivo (*[Associare i sensori wireless](#page-13-0)*, pagina 10). Se il dispositivo viene fornito con una fascia cardio, i dispositivi sono già associati. Per ottenere la stima più precisa, completare l'impostazione del profilo utente, quindi impostare la frequenza cardiaca massima (*[Impostazione del profilo utente](#page-8-0)*, pagina 5).

- 1 Tenere premuto  $\equiv$
- **2** Selezionare **Statistiche personali** > **Avviso recupero**.
- **3** Iniziare una corsa in bici.
- **4** Dopo la pedalata, selezionare **Salva corsa**.
- Viene visualizzato il tempo di recupero. Il tempo massimo è 4 giorni e il tempo minimo è 6 ore.

### **Record personali**

Al termine di una corsa, il dispositivo visualizza eventuali record stabiliti. I record personali includono i tempi migliori basati su una distanza standard, sulla corsa più lunga e sull'ascesa massima raggiunta durante una corsa. Se associato a un sensore di potenza compatibile, il dispositivo visualizza la lettura della potenza massima registrata durante un periodo di 20 minuti.

### **Visualizzare i record personali**

- 1 Tenere premuto  $\equiv$
- **2** Selezionare **Statistiche personali** > **Record personali**.

#### **Recupero di un record personale**

È possibile impostare nuovamente ciascun record personale su un record precedentemente registrato.

- 1 Tenere premuto  $\equiv$ .
- **2** Selezionare **Statistiche personali** > **Record personali**.
- **3** Selezionare un record da recuperare.
- **4** Selezionare **Opzioni** > **Utilizza precedente** > **Sì**.
- **NOTA:** in questo modo, non vengono eliminate le attività salvate.

#### **Eliminazione di un record personale**

- **1** Tenere premuto  $\equiv$
- **2** Selezionare **Statistiche personali** > **Record personali**.
- **3** Selezionare un record personale.
- **4** Selezionare **Opzioni** > **Cancella record** > **Sì**.

### **navigazione**

Le funzioni e le impostazioni di navigazione si applicano anche ai percorsi di navigazione (*Percorsi*[, pagina 7\)](#page-10-0) e ai segmenti (*Segmenti*[, pagina 3\)](#page-6-0).

- Posizioni (*Posizioni*, pagina 6)
- Impostazioni della mappa (*Visualizzazione delle posizioni dell'utente sulla mappa*, pagina 6)

### **Posizioni**

L'unità consente di registrare e salvare più posizioni.

#### **Salvataggio della posizione**

Prima di poter salvare una posizione, è necessario eseguire la ricerca satelliti.

Per posizione si intende un punto registrato e salvato in memoria. Se si desidera ricordare punti di riferimento o tornare a un punto specifico, è possibile salvare una posizione.

- **1** Iniziare una corsa (*[Inizio di una corsa](#page-6-0)*, pagina 3).
- $2$  Tenere premuto  $\equiv$ .
- **3** Selezionare **Salva posizione**.

Viene visualizzato un messaggio. L'icona predefinita di ciascuna posizione è una bandierina (*Personalizzazione delle icone della mappa*, pagina 6).

#### **Navigazione verso una posizione salvata**

Prima di poter navigare verso una posizione salvata, è necessario acquisire i segnali satellitari.

- 1 Tenere premuto  $\equiv$ .
- **2** Selezionare **Navigazione** > **Posizioni salvate**.
- **3** Selezionare una posizione.
- **4** Selezionare **Vai a**.
- **5** Selezionare **p**er avviare la corsa.

#### **Navigazione Indietro all'inizio**

In qualsiasi punto della corsa, è possibile tornare al punto di partenza.

- **1** Iniziare una corsa (*[Inizio di una corsa](#page-6-0)*, pagina 3).
- 2 Selezionare **p** per mettere in pausa la corsa.
- **3** Selezionare **Torna all'inizio**.
- **4** Selezionare **Lungo stesso percorso** o **Linea retta**.
- **5** Selezionare  $\triangleright$  per riprendere la corsa.

Il dispositivo riporta al punto iniziale della corsa.

#### **Visualizzazione delle posizioni salvate**

È possibile visualizzare dettagli sulle posizioni salvate, ad esempio la quota e le coordinate della mappa.

- 1 Tenere premuto  $\equiv$
- **2** Selezionare **Navigazione** > **Posizioni salvate**.
- **3** Selezionare una posizione salvata.
- **4** Selezionare **Dettagli**.

#### **Visualizzazione delle posizioni dell'utente sulla mappa**

- 1 Tenere premuto  $\equiv$ .
- **2** Selezionare **Mappa** > **Posizioni utente**.
- **3** Selezionare **Mostra**.

#### **Personalizzazione delle icone della mappa**

È possibile personalizzare le icone della mappa per identificare i diversi tipi di posizioni salvate. Ad esempio, la posizione della propria abitazione o le posizioni di ristoranti e bar.

- **1** Tenere premuto  $\equiv$
- **2** Selezionare **Navigazione** > **Posizioni salvate**.
- **3** Selezionare una posizione salvata.
- **4** Selezionare **Cambia icona**.
- **5** Selezionare un'opzione.

#### **Riposizionamento**

- **1** Tenere premuto  $\equiv$
- **2** Selezionare **Navigazione** > **Posizioni salvate**.
- **3** Selezionare una posizione salvata.

<span id="page-10-0"></span>**4** Selezionare **Riposiziona qui** > **Sì**. La posizione viene reimpostata sulla posizione corrente.

### **Eliminazione di una posizione salvata**

- 1 Tenere premuto  $\equiv$ .
- **2** Selezionare **Navigazione** > **Posizioni salvate**.
- **3** Selezionare una posizione.
- **4** Selezionare **Elimina** > **Sì**.

### **Percorsi**

- **Seguire un'attività precedentemente registrata**: è possibile sequire un percorso salvato semplicemente perché è un buon percorso. Ad esempio, è possibile salvare e seguire un percorso ciclabile per raggiungere il proprio posto di lavoro.
- **Gareggiare con un'attività precedentemente registrata**: è inoltre possibile seguire un percorso salvato, tentando di eguagliare o superare gli obiettivi prestazionali precedentemente impostati. Ad esempio, se il percorso originale è stato completato in 30 minuti, è possibile gareggiare contro Virtual Partner® e provare a completare il percorso in meno di 30 minuti.
- **Seguire una corsa esistente da Garmin Connect**: è possibile inviare un percorso da Garmin Connect al dispositivo. Una volta salvato sul dispositivo, è possibile seguire il percorso o gareggiare con il percorso.

### **Seguire un percorso da Garmin Connect**

Prima di poter scaricare un percorso da Garmin Connect, è necessario disporre di un account Garmin Connect (*[Garmin](#page-14-0)  Connect*[, pagina 11](#page-14-0)).

- **1** Selezionare un'opzione:
	- Avviare l'app Garmin Connect.
	- Visitare il sito Web [connect.garmin.com.](http://connect.garmin.com)
- **2** Creare un nuovo percorso oppure selezionarne uno esistente.
- **3** Selezionare  $\mathcal{I}$  o Invia al dispositivo.
- **4** Seguire le istruzioni visualizzate sullo schermo.
- **5** Sul dispositivo Edge, tenere premuto il  $\equiv$
- **6** Selezionare **Navigazione** > **Percorsi**.
- **7** Selezionare il percorso.
- **8** Selezionare **Corsa**.

#### **Suggerimenti per gli allenamenti con i percorsi**

- Se si include un riscaldamento, selezionare D per avviare il percorso e iniziare il riscaldamento come al solito.
- Non seguire il tracciato del percorso durante il riscaldamento. Quando si è pronti a iniziare, dirigersi verso il tracciato del percorso. Quando ci si trova in qualsiasi punto del tracciato della corsa, viene visualizzato un messaggio.

**NOTA:** appena si seleziona  $\triangleright$ , Virtual Partner inizia il percorso senza aspettare che l'utente abbia completato il riscaldamento.

• Passare alla mappa per visualizzare la mappa del percorso. Se si devia dal percorso, il dispositivo visualizza un messaggio.

### **Visualizzazione dei dettagli del percorso**

- **1** Tenere premuto  $\equiv$ .
- **2** Selezionare **Navigazione** > **Percorsi**.
- **3** Selezionare un percorso.
- **4** Selezionare un'opzione:
	- Selezionare **Corsa** per utilizzare il percorso.
	- Selezionare **Riepilogo** per visualizzare i dettagli relativi al percorso.
- Selezionare **Mappa** per visualizzare il percorso sulla mappa.
- Selezionare **Quota** per visualizzare un grafico di elevazione del percorso.

### **Utilizzare ClimbPro**

Questa funzione ClimbPro aiuta a gestire lo sforzo nelle salite di un percorso. Prima della pedalata, è possibile visualizzare i dettagli delle salite, incluso quando si verificano, la pendenza media e l'ascesa totale. Le categorie delle salite, in base alla lunghezza e alla pendenza, sono indicate da modelli.

- **1** Selezionare il  $\equiv$  > **Navigazione** > **Percorsi**.
- **2** Selezionare un percorso.
- **3** Esaminare i dettagli relativi alle salite e al percorso (*Visualizzazione dei dettagli del percorso*, pagina 7).
- **4** Iniziare a seguire un percorso salvato (*Seguire un percorso da Garmin Connect*, pagina 7).

All'inizio di una salita, la schermata ClimbPro viene visualizzata automaticamente.

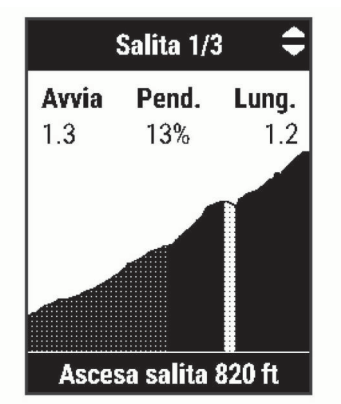

### **Eliminazione di un percorso**

- **1** Tenere premuto  $\equiv$
- **2** Selezionare **Navigazione** > **Percorsi**.
- **3** Selezionare un percorso.
- **4** Selezionare **Elimina** > **Sì**.

# **Funzioni di connettività Bluetooth**

Il dispositivo Edge è dotato di diverse funzioni di connettivitàBluetooth per lo smartphone compatibile tramite l'app Garmin Connect e Connect IQ™. Per ulteriori informazioni, visitare il sito Web [www.garmin.com/apps.](http://www.garmin.com/apps)

- **Caricamenti delle attività su Garmin Connect**: consente di inviare automaticamente l'attività a Garmin Connect non appena si finisce di registrarla.
- **Assistenza**: consente di inviare un un messaggio di testo automatico con il proprio nome e la posizione GPS ai contatti di emergenza utilizzando la app Garmin Connect.
- **Funzioni Connect IQ scaricabili**: consente di scaricare funzioni Connect IQ dall'app Connect IQ.
- **Download dei percorsi, dei segmenti e degli allenamenti da Garmin Connect**: consente di ricercare le attività in Garmin Connect utilizzando il proprio smartphone e di inviarle al dispositivo.
- **Rilevamento Incidente**: consente all'app Garmin Connect di inviare un messaggio ai contatti di emergenza quando il dispositivo Edge rileva un incidente.
- **LiveTrack**: consente agli amici e ai familiari di seguire le proprie corse o gli allenamenti in tempo reale. È possibile invitare gli amici tramite i social media e consentire loro di visualizzare i dati in tempo reale su una pagina di rilevamento Garmin Connect.
- <span id="page-11-0"></span>**Notifiche**: consente di visualizzare le notifiche e i messaggi del telefono sul dispositivo.
- **Interazioni con i social media**: consente di pubblicare un aggiornamento sul sito Web del proprio social media preferito quando si carica un'attività su Garmin Connect.
- **Aggiornamenti meteo**: consente di ricevere sul dispositivo le informazioni e gli avvisi sulle condizioni meteorologiche in tempo reale.

### **Funzioni di rilevamento incidenti e assistenza**

#### **Rilevamento Incidente**

#### **ATTENZIONE**

Rilevamento Incidente è una funzione supplementare progettata principalmente per l'utilizzo in strada. Rilevamento Incidente non deve essere utilizzata come metodo principale per ricevere assistenza di emergenza. L'app Garmin Connect non contatta i servizi di emergenza a nome dell'utente.

Quando viene rilevato un incidente dal dispositivo Edge con GPS attivato, l'app Garmin Connect può inviare un SMS automatico e una e-mail con il nome e la posizione GPS ai contatti di emergenza.

Viene visualizzato un messaggio sul dispositivo e lo smartphone associato che indica i contatti invierà un messaggio dopo 30 secondi. Se non è richiesta assistenza, è possibile annullare il messaggio di emergenza automatico.

Prima di poter attivare il rilevamento incidente sul dispositivo, configurare le informazioni dei contatti di emergenza nell'app Garmin Connect. Lo smartphone associato deve essere dotato di un piano dati e trovarsi nel raggio di copertura dei dati. I contatti di emergenza devono poter ricevere gli SMS (tariffe SMS standard applicabili).

#### **Assistenza**

#### **ATTENZIONE**

Assistenza è una funzione supplementare e non deve essere utilizzata come metodo principale per richiedere assistenza di emergenza. L'app Garmin Connect non contatta i servizi di emergenza a nome dell'utente.

Quando il dispositivo Edge con GPS attivato è connesso all'app Garmin Connect è possibile inviare un messaggio di testo automatico con il proprio nome e la posizione GPS ai contatti di emergenza.

Prima di poter attivare la funzione di assistenza sul dispositivo, configurare le informazioni dei contatti di emergenza nell'app Garmin Connect. Lo smartphone Bluetooth associato deve essere dotato di un piano dati e trovarsi nel raggio di copertura dei dati. I contatti di emergenza devono poter ricevere gli SMS (tariffe SMS standard applicabili).

Viene visualizzato un messaggio sul dispositivo che indica che i contatti verranno informati allo scadere di un conto alla rovescia. Se non è richiesta assistenza, è possibile annullare il messaggio.

### **Aggiunta di contatti**

È possibile aggiungere fino a 50 contatti all'app Garmin Connect. Gli indirizzi e-mail dei contatti possono essere utilizzati con la funzione LiveTrack. Tre di questi contatti possono essere utilizzati come contatti di emergenza (*Aggiungere contatti di emergenza*, pagina 8).

- 1 Nell'app Garmin Connect, selezionare  $\equiv$  o  $\cdots$ .
- **2** Selezionare **Contatti**.
- **3** Seguire le istruzioni visualizzate sullo schermo.

Dopo aver aggiunto i contatti, è necessario sincronizzare i dati per applicare le modifiche al dispositivo Edge 130 Plus.

#### *Aggiungere contatti di emergenza*

I numeri di telefono dei contatti di emergenza vengono utilizzati per le funzioni di rilevamento degli incidenti e assistenza.

- 1 Nell'app Garmin Connect, selezionare  $\equiv$   $\cdots$
- **2** Selezionare **Sicurezza & Rilevamento** > **Rilevamento incidenti & Assistenza** > **Aggiungi contatto di emergenza**.
- **3** Seguire le istruzioni visualizzate sullo schermo.

#### *Visualizzazione dei contatti di emergenza*

Prima di poter visualizzare i contatti di emergenza sul dispositivo, configurare le informazioni del ciclista e dei contatti di emergenza nell'app Garmin Connect.

#### Selezionare > **Sicurezza & Rilevamento** > **Contatti di emergenza**.

Vengono visualizzati i nomi e i numeri di telefono dei contatti di emergenza.

#### **Richiesta di assistenza**

Prima di richiedere assistenza, è necessario attivare il GPS sul dispositivo Edge.

**1** Tenere premuto  $\mathcal D$  per cinque secondi per attivare la funzione di assistenza.

Il dispositivo emette un segnale acustico e il messaggio viene inviato al termine del conto alla rovescia di cinque secondi.

**SUGGERIMENTO:** è possibile selezionare  $\bullet$  prima del termine del conto alla rovescia per annullare il messaggio.

2 Se necessario, selezionare > per inviare immediatamente il messaggio.

#### **Attivazione e disattivazione della funzione di rilevamento incidente**

Selezionare > **Sicurezza & Rilevamento** > **Rilevamento Incidente**.

#### **Annullamento di un messaggio automatico**

Quando il dispositivo rileva un incidente, è possibile annullare il messaggio di emergenza automatico sul dispositivo o sullo smartphone associato prima che venga inviato ai contatti di emergenza.

Selezionare **Annulla** > **Sì** prima del termine del conto alla rovescia di 30 secondi.

#### **Invio di un aggiornamento di stato dopo un incidente**

Prima di poter inviare un aggiornamento di stato ai contatti di emergenza, il dispositivo deve rilevare un incidente e inviare un messaggio di emergenza automatico ai contatti di emergenza.

È possibile inviare un aggiornamento di stato ai contatti di emergenza informandoli che non si ha bisogno di assistenza.

Dalla pagina di stato, selezionare **Incidente rilevato** > **Chiudi e invia "Sto bene"**.

Un messaggio viene inviato a tutti i contatti di emergenza.

### **Attivazione LiveTrack**

Prima di avviare la prima sessione di LiveTrack, è necessario impostare i contatti nell'app Garmin Connect (*Aggiunta di contatti*, pagina 8).

- 1 Tenere premuto  $\equiv$ .
- **2** Selezionare **Sicurezza & Rilevamento** > **LiveTrack**.
- **3** Selezionare un'opzione:
	- Selezionare **Avvio automatico** per avviare una sessione LiveTrack ogni volta che si avvia questo tipo di attività.
	- Selezionare **Condivisione perc.** per consentire ai destinatari di visualizzare il percorso.
	- Selezionare **Avvia LiveTrack** per avviare una sessione LiveTrack.

<span id="page-12-0"></span>4 Dalla schermata iniziale, selezionare il  $\blacktriangleright$  e iniziare una corsa in bici.

I destinatari possono visualizzare i dati in tempo reale su una pagina di rilevamento Garmin Connect.

### **Funzioni scaricabili Connect IQ**

È possibile aggiungere funzioni Connect IQ al dispositivo da Garmin e da altri provider utilizzando l'app Connect IQ.

**Campi dati**: consente di scaricare nuovi campi dati che presentano i dati del sensore, dell'attività e di cronologia in modi nuovi. È possibile aggiungere campi dati Connect IQ a funzioni integrate e pagine.

#### **Download di funzioni Connect IQ dal computer**

- **1** Collegare il dispositivo al computer usando un cavo USB.
- **2** Visitare il sito Web [apps.garmin.com](http://apps.garmin.com) ed effettuare l'accesso.
- **3** Selezionare una funzione Connect IQ e scaricarla.
- **4** Seguire le istruzioni visualizzate sullo schermo.

### **Sensori wireless**

Il dispositivo può essere utilizzato con i sensori ANT+ o Bluetooth wireless. Per ulteriori informazioni sulla compatibilità e l'acquisto dei sensori opzionali, accedere a [buy.garmin.com](http://buy.garmin.com).

### **Come indossare la fascia cardio**

La fascia cardio deve essere indossata a contatto con la pelle, appena sotto lo sterno. Regolarla in modo tale che aderisca e rimanga in posizione durante l'attività.

**1** Inserire e fissare il modulo della fascia cardio ① all'elastico.

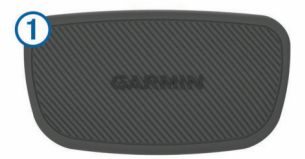

I logo Garmin (sul modulo e sull'elastico) devono trovarsi con il lato destro rivolto verso l'alto.

**2** Inumidire gli elettrodi 2 e i rivestimenti protettivi 3 sul retro dell'elastico per garantire la massima aderenza tra il torace e il trasmettitore.

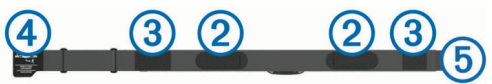

**3** Indossare la fascia cardio con i logo Garmin con il lato destro rivolto verso l'alto.

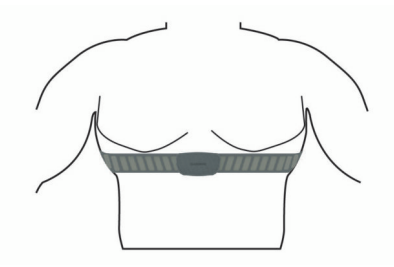

Il fissaggio a strappo  $\overline{4}$  e  $\overline{5}$  deve essere sul lato destro.

**4** Avvolgere l'elastico intorno al torace, quindi collegare il fissaggio a strappo.

**NOTA:** accertarsi che le etichette non si pieghino.

Dopo aver indossato la fascia cardio, questa è attivata e invia i dati.

### **Suggerimenti per i dati di frequenza cardiaca errati**

Se i dati della frequenza cardiaca sono errati o non vengono visualizzati, è possibile seguire questi suggerimenti.

- Inumidire nuovamente gli elettrodi e i rivestimenti protettivi (se presenti).
- Stringere l'elastico sul torace.
- Riscaldarsi per 5 10 minuti.
- Seguire le istruzioni di manutenzione (*[Manutenzione della](#page-17-0) [fascia cardio](#page-17-0)*, pagina 14).
- Indossare una maglietta di cotone o inumidire completamente entrambi i lati dell'elastico.

Tessuti sintetici a contatto con la fascia cardio possono creare elettricità statica che potrebbe interferire con i segnali della frequenza cardiaca.

• Allontanarsi dalle sorgenti che possono interferire con la fascia cardio.

Le sorgenti di interferenza possono includere campi elettromagnetici potenti, alcuni sensori wireless da 2,4 GHz, cavi elettrici ad alta tensione, motori elettrici, forni, forni a microonde, telefoni cordless da 2,4 GHz e punti di accesso LAN wireless.

### **Obiettivi di forma fisica**

Conoscere la propria zona di frequenza cardiaca può essere utile per misurare e migliorare il proprio livello di forma in base ai seguenti principi.

- Il cuore è un ottimo parametro di riferimento per misurare l'intensità dell'esercizio.
- Allenarsi in determinate zone di frequenza cardiaca può contribuire al miglioramento della capacità cardiovascolare e della forza.

Se si conosce la propria frequenza cardiaca massima, è possibile utilizzare la tabella (*[Calcolo delle zone di frequenza](#page-20-0) cardiaca*[, pagina 17](#page-20-0)) per stabilire la zona di frequenza cardiaca ottimale per i propri obiettivi.

In caso contrario, utilizzare uno dei calcolatori disponibili su Internet per individuare la propria frequenza cardiaca massima. Presso alcune palestre e alcuni centri fitness è possibile effettuare un test che misura la frequenza cardiaca massima. La frequenza cardiaca massima è 220 meno l'età.

### **Installazione del sensore della velocità**

**NOTA:** se non si dispone di questo sensore, è possibile ignorare questa sezione.

**SUGGERIMENTO:** Garmin consiglia di fissare la bici su un supporto durante l'installazione del sensore.

- **1** Posizionare il sensore della velocità sulla parte superiore del mozzo della ruota.
- **2** Avvolgere il cinturino  $\Omega$  intorno al mozzo della ruota e collegarlo al gancio 2 sul sensore.

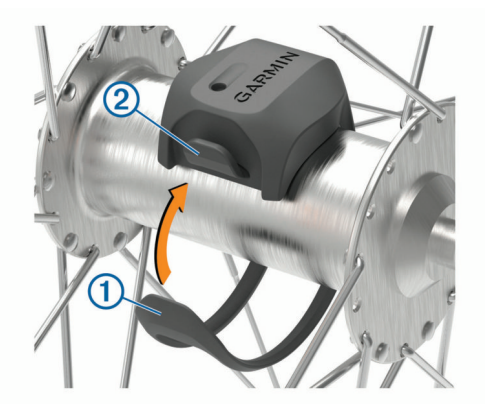

<span id="page-13-0"></span>Il sensore può essere inclinato se installato su un mozzo asimmetrico. Ciò non influisce sul funzionamento.

**3** Girare la ruota per verificare l'ingombro.

Il sensore non deve entrare in contatto con altre parti della bici.

**NOTA:** il LED lampeggia in verde per cinque secondi per indicare l'attività dopo due rotazioni.

### **Installazione del sensore della cadenza**

**NOTA:** se non si dispone di questo sensore, è possibile ignorare questa sezione.

**SUGGERIMENTO:** Garmin consiglia di fissare la bici su un supporto durante l'installazione del sensore.

**1** Selezionare la dimensione della banda elastica adatta alla  $pedivella$   $(1)$ .

La banda elastica selezionata deve essere la più piccola in grado di allungarsi da una parte all'altra della pedivella.

- **2** Sul lato non di spinta, posizionare il lato piatto del sensore della cadenza sulla parte interna della pedivella.
- **3** Avvolgere le bande <sup>(2)</sup> intorno alla pedivella e collegarle ai ganci 3 sul sensore.

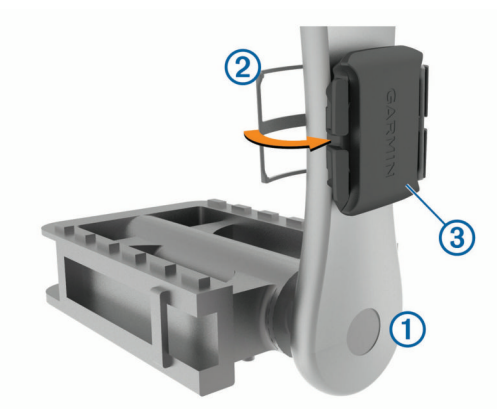

**4** Ruotare la pedivella per verificare l'ingombro. Il sensore e le bande non devono entrare in contatto con i componenti della bici o della scarpa.

**NOTA:** il LED lampeggia in verde per cinque secondi per indicare l'attività dopo due rotazioni.

**5** Effettuare un test pedalando per 15 minuti ed esaminare il sensore e le bande per assicurarsi che non vi siano segni di danno.

#### **Info sui sensori di velocità e cadenza**

I dati relativi alla cadenza rilevati dal sensore di cadenza vengono sempre registrati. Se non sono stati associati sensori di velocità e cadenza al dispositivo, i dati GPS vengono utilizzati per calcolare la velocità e la distanza.

La cadenza è la frequenza della pedalata o rotazione misurata dal numero di rotazioni della pedivella al minuto (rpm).

### **Associare i sensori wireless**

Per poter effettuare l'associazione è necessario indossare la fascia cardio o installare il sensore.

L'associazione consiste nella procedura di connessione dei sensori wireless ANT+ o Bluetooth. Ad esempio, il collegamento di una fascia cardio al dispositivo Garmin.

**1** Posizionare il dispositivo entro la portata di 3 m (10 piedi) dal sensore.

**NOTA:** mantenersi a 10 m (33 piedi) dai sensori di altri corridori durante l'associazione.

- $2$  Tenere premuto  $\equiv$
- **3** Selezionare **Sensori** > **Aggiungi sensore**.

Viene visualizzato un elenco dei sensori disponibili.

**4** Selezionare uno o più sensori da associare al dispositivo.

Una volta associato il sensore al dispositivo, lo stato del sensore passa a Connesso. È possibile personalizzare un campo dati per visualizzare i dati del sensore.

### **Allenarsi con i sensori di potenza**

- Visitare il sito Web [www.garmin.com/intosports](http://www.garmin.com/intosports) per un elenco di sensori ANT+ compatibili con il dispositivo (ad esempio Vector™).
- Per ulteriori informazioni, vedere il Manuale Utente del sensore di potenza.

#### **Calibrazione del sensore di potenza**

Prima di calibrare il sensore di potenza, è necessario installarlo, associarlo al dispositivo e attivare la registrazione dei dati. Per istruzioni sulla calibrazione specifiche per il sensore di

potenza in uso, fare riferimento alle istruzioni del produttore.

- 1 Tenere premuto  $\equiv$ .
- **2** Selezionare **Sensori**.
- **3** Selezionare il sensore di potenza.
- **4** Selezionare **Opzioni** > **Calibra**.
- **5** Tenere attivo il sensore di potenza pedalando finché non viene visualizzato il messaggio.
- **6** Seguire le istruzioni visualizzate sullo schermo.

#### **Potenza basata sui pedali**

Vector misura la potenza basata sui pedali.

Vector misura la forza applicata alcune centinaia di volte al secondo. Vector misura anche la cadenza o la velocità di rotazione dei pedali. Misurando la forza, la direzione della forza, la rotazione della pedivella e il tempo, Vector è in grado di determinare la potenza (in watt).

### **Consapevolezza dell'ambiente circostante**

Il dispositivo Edge può essere utilizzato in bici con le smart bike lights Varia™ e con un radar per una maggiore consapevolezza dell'ambiente circostante. Per ulteriori informazioni, consultare il Manuale Utente del dispositivo Varia.

**NOTA:** potrebbe essere necessario aggiornare il Edge software prima di associare dispositivi Varia (*[Aggiornamento del software](#page-18-0) [mediante Garmin Express](#page-18-0)*, pagina 15).

# **Cronologia**

La cronologia include il tempo, la distanza, le calorie, la velocità, i dati sui giri, la quota e le informazioni sul sensore ANT+ opzionale.

**NOTA:** la cronologia non viene registrata quando il timer non è attivo o è in pausa.

Quando la memoria del dispositivo è piena, viene visualizzato un messaggio. Il dispositivo non elimina o sovrascrive automaticamente la cronologia. Caricare periodicamente la cronologia sul dispositivo Garmin Connect, per tenere traccia di tutti i dati relativi alle corse.

### **Visualizzazione dei dettagli di una corsa**

- 1 Tenere premuto  $\equiv$ .
- **2** Selezionare **Cronologia** > **Corse**.
- **3** Selezionare una corsa.
- **4** Selezionare un'opzione.

### **Eliminazione di una corsa**

1 Tenere premuto  $\equiv$ .

- <span id="page-14-0"></span>**2** Selezionare **Cronologia** > **Corse**.
- **3** Selezionare una corsa da eliminare.
- **4** Selezionare **Elimina** > **Sì**.

### **Visualizzazione dei dati totali**

È possibile visualizzare i dati totali salvati sul dispositivo, compresi il numero di corse, il tempo, la distanza e le calorie.

- 1 Tenere premuto  $\equiv$ .
- **2** Selezionare **Cronologia** > **Totali**.

### **Reimpostazione dei totali dell'attività in bici**

Selezionare il > **Cronologia** > **Totali** > **Reimposta totali**  > **Sì**.

**NOTA:** in questo modo, non vengono eliminate le attività salvate.

### **Garmin Connect**

È possibile connettersi con gli amici su Garmin Connect. Garmin Connect fornisce gli strumenti per tracciare, analizzare,

condividere e incoraggiarsi l'un l'altro. Registrazione degli eventi di uno stile di vita attivo, che include corsa, camminata, corsa in bici, nuoto, escursioni, triathlon e molto altro.

È possibile creare un account Garmin Connect gratuito quando si associa il dispositivo al telefono tramite l'app Garmin Connect oppure è possibile visitare il sito Web [connect.garmin.com.](http://connect.garmin.com)

**Memorizzazione delle attività**: dopo aver completato e salvato un'attività utilizzando il dispositivo, è possibile caricarla su Garmin Connect e conservarla per tutto il tempo che si desidera.

**Analisi dei dati**: è possibile visualizzare informazioni più dettagliate sull'attività, come durata, distanza, quota, frequenza cardiaca, calorie bruciate, cadenza, una visione dall'alto della mappa, grafici su passo e velocità e report personalizzabili.

**NOTA:** alcuni dati richiedono un accessorio opzionale, ad esempio una fascia cardio.

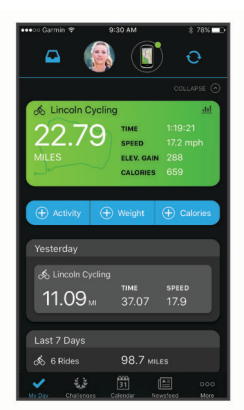

**Pianificazione degli allenamenti**: è possibile scegliere un obiettivo di fitness e caricare un allenamento giornaliero pianificato.

**Condivisione delle attività**: è possibile connettersi con gli amici per seguire reciprocamente le attività o pubblicare collegamenti alle proprie attività sui social network preferiti.

#### **Invio della pedalata a Garmin Connect**

- Sincronizzare il dispositivo Edge con l'app Garmin Connect sullo smartphone.
- Utilizzare il cavo USB fornito con il dispositivo Edge per inviare i dati della pedalata all'account Garmin Connect sul computer.

### **Gestione dei dati**

**NOTA:** il dispositivo non è compatibile con Windows® 95, 98, Me, Windows NT<sup>®</sup> e Mac<sup>®</sup> OS 10.3 e versioni precedenti.

### **Collegamento del dispositivo al computer**

#### *AVVISO*

Per evitare la corrosione, asciugare accuratamente la porta USB, il cappuccio protettivo e l'area circostante prima di caricare l'unità o collegarla a un computer.

- **1** Sollevare il cappuccio protettivo dalla porta USB.
- **2** Collegare l'estremità più piccola del cavo USB alla porta USB.
- **3** Collegare l'estremità più grande del cavo USB alla porta USB del computer.

Il dispositivo viene visualizzato come unità rimovibile in Risorse del computer sui computer Windows e come volume installato sui computerMac.

#### **Trasferimento di file al dispositivo**

**1** Collegare il dispositivo al computer.

Sui computer Windows, il dispositivo viene visualizzato come unità rimovibile o come dispositivo portatile. Sui computer Mac, il dispositivo viene visualizzato come volume installato.

**NOTA:** in alcuni computer dotati di più unità di rete, è possibile che le unità del dispositivo non vengano visualizzate correttamente. Per informazioni sulle modalità di collegamento delle unità, fare riferimento alla documentazione del sistema operativo.

- **2** Sul computer, aprire la cartella da cui si desidera copiare i file.
- **3** Selezionare un file.
- **4** Selezionare **Modifica** > **Copia**.
- **5** Aprire il dispositivo portatile, l'unità o il volume per il dispositivo.
- **6** Cercare una cartella.
- **7** Selezionare **Modifica** > **Incolla**.

Il file viene visualizzato nell'elenco dei file nella memoria del dispositivo.

#### **Eliminazione dei file**

#### *AVVISO*

Se non si è certi della funzione di un file, non eliminarlo. La memoria del dispositivo contiene file di sistema importanti che non devono essere eliminati.

- **1** Aprire l'unità o il volume **Garmin**.
- **2** Se necessario, aprire una cartella o un volume.
- **3** Selezionare un file.
- **4** Premere il tasto **Canc** sulla tastiera.

**NOTA:** se si utilizza un computer Apple® è necessario svuotare la cartella Cestino per rimuovere completamente i file.

#### **Scollegamento del cavo USB**

Se il dispositivo è collegato al computer come unità o volume rimovibile è necessario scollegarlo dal computer in modo sicuro per evitare perdite di dati. Se il dispositivo è collegato al computer Windows come dispositivo portatile, non è necessario scollegarlo in modo sicuro.

- **1** Eseguire un'operazione:
	- Per i computer Windows, selezionare l'icona di **rimozione sicura dell'hardware** nella barra delle applicazioni e selezionare il dispositivo.
- <span id="page-15-0"></span>• Per i computer Apple, selezionare il dispositvo, quindi selezionare **File** > **Espelli**.
- **2** Scollegare il cavo dal computer.

# **Personalizzazione del dispositivo**

### **Impostazioni corsa in bici**

Tenere premuto  $\equiv$  e selezionare Impostazioni corsa in bici.

- **Pagine dati**: consente di personalizzare le pagine dati e di aggiungerne di nuove per la corsa in bici (*[Modifica dei campi](#page-16-0)  dati*[, pagina 13](#page-16-0)).
- **Avvisi**: consente di impostare gli avvisi di allenamento per la corsa in bici (*Avvisi*, pagina 12).
- **Lap**: imposta le opzioni per la funzione Auto Lap® (*Come contrassegnare i Lap*, pagina 12).
- **Auto Pause**: consente di impostare il dispositivo per arrestare la registrazione dei dati quando si arresta il movimento (*Utilizzare Auto Pause®* , pagina 12).
- **Scorrimento autom.**: consente di scorrere automaticamente tutte le pagine dati mentre il timer è in esecuzione (*Uso di Scorrimento automatico*, pagina 12).
- **Avvisi segmento**: attiva gli avvisi sulla presenza di segmenti nelle vicinanze (*Segmenti*[, pagina 3](#page-6-0)).
- **Comandi navigaz.**: attiva o disattiva le istruzioni di navigazione dettagliate e gli avvisi di fuori percorso.
- **GPS**: consente di spegnere il GPS (*[Allenamento al chiuso](#page-8-0)*, [pagina 5\)](#page-8-0) o modificare l'impostazione dei satelliti (*Modifica dell'impostazione relativa ai satelliti*, pagina 12).

### **Avvisi**

È possibile utilizzare gli avvisi per allenarsi in base a obiettivi di tempo, distanza, calorie e frequenza cardiaca specifici.

#### *Impostazione di un avviso ripetuto*

L'avviso ripetuto segnala tutte le occasioni in cui il dispositivo registra un valore o un intervallo specifico. Ad esempio, è possibile impostare il dispositivo in modo che fornisca un avviso ogni 30 minuti.

- 1 Tenere premuto  $\equiv$ .
- **2** Selezionare **Impostazioni corsa in bici** > **Avvisi**.
- **3** Seleziona tipo di avviso.
- **4** Attivare l'avviso.
- **5** Immettere un valore.
- **6** Selezionare **.**

Al raggiungimento del valore per l'avviso, viene visualizzato un messaggio. Inoltre, il dispositivo emette un segnale acustico se sono attivati i toni audio (*[Attivazione e disattivazione dei toni del](#page-16-0) dispositivo*[, pagina 13\)](#page-16-0).

#### *Impostazione degli avvisi relativi alla frequenza cardiaca*

Se si dispone di una fascia cardio opzionale, è possibile impostare il dispositivo affinché segnali quando la frequenza cardiaca è superiore o inferiore a una zona obiettivo o a un intervallo personalizzato. Ad esempio, è possibile impostare il dispositivo affinché segnali quando la frequenza cardiaca è inferiore a 150 battiti al minuto (bpm).

- **1** Tenere premuto  $\equiv$
- **2** Selezionare **Impostazioni corsa in bici** > **Avvisi** > **Allarme FC**.
- **3** Selezionare un'opzione:
	- Per utilizzare l'intervallo di una zona di frequenza cardiaca esistente, selezionare una zona di frequenza cardiaca.
	- Per personalizzare il valore massimo, selezionare **Personalizza** > **Alta** e immettere un valore.

• Per personalizzare il valore minimo, selezionare **Personalizza** > **Bassa** e immettere un valore.

Ogni volta che si supera o si scende al di sotto dell'intervallo specificato o del valore personalizzato, viene visualizzato un messaggio. Inoltre, il dispositivo emette un segnale acustico se sono attivati i toni audio (*[Attivazione e disattivazione dei toni del](#page-16-0)  dispositivo*[, pagina 13](#page-16-0)).

#### *Impostazione di avvisi per cibo e bevande*

È possibile impostare un avviso per mangiare o bere a intervalli prestabiliti.

- **1** Tenere premuto  $\equiv$ .
- **2** Selezionare **Impostazioni corsa in bici** > **Avvisi**.
- **3** Selezionare **Mangiare** o **Bere**.
- **4** Attivare l'avviso.
- **5** Selezionare **Avviso a** e immettere un valore.

Al raggiungimento del valore stimato per l'avviso, viene visualizzato un messaggio. Inoltre, il dispositivo emette un segnale acustico se sono attivati i toni audio (*[Attivazione e](#page-16-0) [disattivazione dei toni del dispositivo](#page-16-0)*, pagina 13).

#### **Modifica dell'impostazione relativa ai satelliti**

Per ottenere prestazioni ottimizzate in ambienti difficili e velocizzare la localizzazione della posizione GPS, è possibile attivare GPS + GLONASS o GPS + GALILEO. L'uso del GPS insieme a un altro satellite può ridurre rapidamente la durata della batteria rispetto al solo uso del GPS.

- 1 Tenere premuto  $\equiv$ .
- **2** Selezionare **Impostazioni corsa in bici** > **GPS**.
- **3** Selezionare un'opzione.

### **Impostazioni per l'allenamento**

Le seguenti opzioni e impostazioni consentono di personalizzare il dispositivo in base alle esigenze di allenamento.

#### **Come contrassegnare i Lap**

È possibile utilizzare la funzione Auto Lap per contrassegnare automaticamente un Lap a una distanza specifica e per contrassegnare i Lap manualmente. Questa funzione è utile per confrontare le prestazioni in punti diversi di un'attività.

- 1 Tenere premuto  $\equiv$ .
- **2** Selezionare **Impostazioni corsa in bici** > **Lap**.
- **3** Selezionare un'opzione:
	- Selezionare **Auto Lap** per utilizzare la funzione Auto Lap. Il dispositivo contrassegna automaticamente un Lap ogni 5 miglia o 5 chilometri, a seconda delle impostazioni di sistema (*[Impostazioni del sistema](#page-16-0)*, pagina 13).
	- **Selezionare Tasto Lap** per utilizzare  $\Box$  per contrassegnare un Lap durante un'attività.

#### **Utilizzare Auto Pause®**

È possibile utilizzare la funzione Auto Pause per mettere automaticamente in pausa il timer quando l'utente si ferma. Questa funzione è utile se l'attività include semafori o altri luoghi in cui è necessario fermarsi.

**NOTA:** il tempo di pausa non viene salvato con i dati della cronologia.

- 1 Tenere premuto  $\equiv$ .
- **2** Selezionare **Impostazioni corsa in bici** > **Auto Pause**.

### **Uso di Scorrimento automatico**

La funzione Scorrimento autom. consente di scorrere automaticamente tutte le pagine dati dell'allenamento mentre il timer è in esecuzione.

**1** Tenere premuto  $\equiv$ .

- <span id="page-16-0"></span>**2** Selezionare **Impostazioni corsa in bici** > **Scorrimento autom.**.
- **3** Selezionare una velocità di visualizzazione.

### **Modifica dei campi dati**

È possibile modificare le combinazioni dei campi dati inclusi nelle pagine visualizzate quando il timer è in esecuzione (*[Campi](#page-18-0)  dati*[, pagina 15](#page-18-0)).

- 1 Tenere premuto  $\equiv$
- **2** Selezionare **Impostazioni corsa in bici** > **Pagine dati**.
- **3** Selezionare  $\blacktriangleright$  > Layout.
- 4 Selezionare  $\vee$  o  $\wedge$  per cambiare il layout.
- **5** Selezionare **p**er attivare il layout.
- **6** Selezionare  $\vee$  o  $\wedge$  per modificare i campi dati.

# **Impostazioni del telefono**

Tenere premuto il  $\equiv$ , quindi selezionare Telefono.

**Stato**: consente di attivare la tecnologia wireless Bluetooth.

**NOTA:** le altre impostazioni Bluetooth vengono visualizzate solo quando la tecnologia wireless Bluetooth è attivata.

- **Notifiche**: consente di attivare le notifiche del telefono provenienti dallo smartphone compatibile.
- **Associa telefono**: consente di collegare il dispositivo a uno smartphone Bluetooth compatibile. Questa impostazione consente di utilizzare le funzioni di connettività Bluetooth, incluso LiveTrack e i caricamenti di attività su Garmin Connect.

# **Impostazioni del sistema**

Tenere premuto il  $\equiv$ , quindi selezionare Sistema.

- **Lingua**: imposta la lingua visualizzata sul dispositivo (*Modifica della lingua del dispositivo*, pagina 13).
- **Retroilluminazione**: consente di impostare il timeout, la luminosità e il comportamento della retroilluminazione (*Uso della retroilluminazione*, pagina 13).
- **Toni**: consente di attivare o disattivare i toni audio per i tasti e i messaggi di avviso (*Attivazione e disattivazione dei toni del dispositivo*, pagina 13).
- **Unità**: imposta le unità di misura utilizzate sul dispositivo.
- **Orario**: consente di impostare il dispositivo per visualizzare l'ora in formato 12 ore o 24 ore.
- **Formato posizione**: consente di impostare il formato per la visualizzazione dei dettagli della posizione tramite le coordinate geografiche.
- **Spegnimento auto**: consente di impostare il dispositivo per spegnersi automaticamente dopo 10 minuti di inattività.
- **Ripristina**: consente di ripristinare le impostazioni di sistema o eliminare tutti i dati utente (*[Ripristino di tutte le impostazioni](#page-18-0) predefinite*[, pagina 15\)](#page-18-0).

**Info**: consente di visualizzare la versione software e l'ID Unità e consente di verificare la disponibilità di aggiornamenti software (*[Visualizzare le informazioni su normative e](#page-18-0) conformità*[, pagina 15\)](#page-18-0).

# **Modifica della lingua del dispositivo**

- **1** Tenere premuto  $\equiv$
- **2** Selezionare **Sistema** > **Lingua**.

# **Uso della retroilluminazione**

Selezionare un tasto qualsiasi per attivare la retroilluminazione.

- 1 Tenere premuto  $\equiv$ .
- **2** Selezionare **Sistema** > **Retroilluminazione**.
- **3** Selezionare un'opzione:
	- Per regolare il timeout, selezionare **Timeout**.
- Per regolare la luminosità, selezionare **Luminosità**.
- Per impostare l'attivazione della retroilluminazione per tasti e allarmi, selezionare **Tasti e allarmi**.
- 4 Utilizzare il  $\wedge$  e il  $\vee$  per selezionare un'opzione.
- **5** Selezionare il  $\blacktriangleright$ .

### **Attivazione e disattivazione dei toni del dispositivo**

- 1 Tenere premuto  $\equiv$
- **2** Selezionare **Sistema** > **Toni**.

### **Modifica delle unità di misura**

È possibile personalizzare le unità di misura relative a distanza e alla velocità.

- 1 Tenere premuto  $\equiv$ .
- **2** Selezionare **Sistema** > **Unità**.

### **Uso della funzione di spegnimento automatico**

Questa funzione consente di spegnere automaticamente il dispositivo dopo 10 minuti di inattività.

- 1 Tenere premuto  $\equiv$ .
- **2** Selezionare **Sistema** > **Spegnimento auto**.

### **Configurazione della modalità di visualizzazione estesa**

È possibile utilizzare il dispositivo Edge 130 Plus come schermo esteso per visualizzare le pagine dati di un orologio multisport Garmin compatibile. Ad esempio, è possibile associare un dispositivo Forerunner® compatibile per visualizzare le relative pagine dati sul dispositivo Edgedurante un'attività di triathlon.

- 1 Dal dispositivo Edge, tenere premuto  $\equiv$
- **2** Selezionare **Schermo esteso** > .
- **3** Dall'orologio compatibile Garmin, selezionare **Impostazioni** > **Sensori e accessori** > **Aggiungi nuovo** > **Schermo esteso**.
- **4** Attenersi alle istruzioni visualizzate sul dispositivo Edge e sull'orologio Garmin per completare il processo di associazione.

Le pagine dati dell'orologio associato vengono visualizzate sul dispositivo Edge quando i dispositivi sono associati.

**NOTA:** le normali funzioni del dispositivo Edge sono disattivate durante l'utilizzo della modalità di visualizzazione estesa.

Dopo aver associato l'orologio Garmin compatibile al dispositivo Edge, questi si connetteranno automaticamente la volta successiva che si utilizzerà la modalità di visualizzazione estesa.

### **Uscire dalla modalità di visualizzazione estesa**

- **1** Mentre il dispositivo è in modalità di visualizzazione estesa, tenere premuto  $\equiv$
- **2** Selezionare **Esci da visualizzazione estesa** > **Sì**.

# **Info sul dispositivo**

### **Caratteristiche tecniche**

### **Caratteristiche tecniche di Edge 130 Plus**

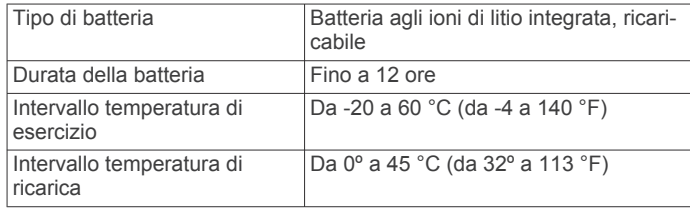

<span id="page-17-0"></span>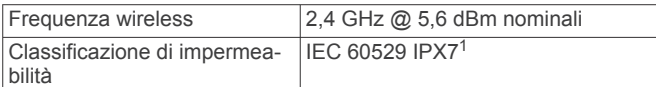

### **Specifiche della fascia cardio**

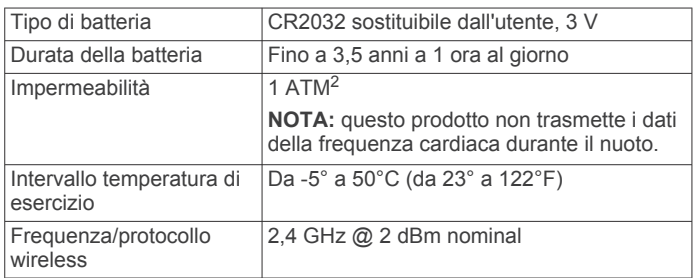

#### **Caratteristiche tecniche dei sensori di velocità e cadenza**

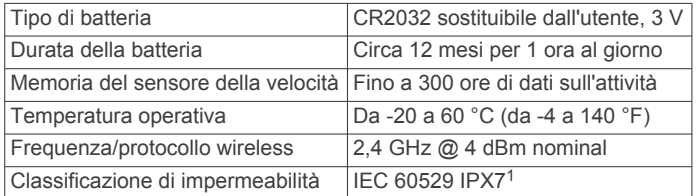

### **Manutenzione del dispositivo**

#### *AVVISO*

Non conservare il dispositivo in ambienti in cui potrebbe essere esposto a temperature estreme per un periodo prolungato, al fine di evitare danni permanenti.

Evitare l'uso di detergenti chimici, solventi e insettifughi che possono danneggiare i componenti e le rifiniture in plastica.

Fissare saldamente il cappuccio protettivo per evitare danni alla porta USB.

Evitare urti eccessivi e utilizzare il prodotto con cura per non ridurne la durata.

#### **Pulizia del dispositivo**

- **1** Pulire il dispositivo con un panno imbevuto di una soluzione detergente non aggressiva.
- **2** Asciugarlo.

Dopo la pulizia, lasciare asciugare completamente il dispositivo.

### **Manutenzione della fascia cardio**

#### *AVVISO*

Staccare e rimuovere il modulo prima di lavare l'elastico.

Un accumulo di sudore e sale sull'elastico può pregiudicare l'accuratezza dei dati forniti dalla fascia cardio.

- Consultare il sito Web [www.garmin.com/HRMcare](http://www.garmin.com/HRMcare) per istruzioni dettagliate sulla pulizia.
- Sciacquare l'elastico dopo ogni utilizzo.
- Lavare l'elastico ogni sette utilizzi.
- Non inserire l'elastico in asciugatrice.
- Appendere l'elastico o posizionarlo disteso per asciugarlo.
- Per prolungare la durata della fascia cardio, staccare il modulo quando non è in uso.

### **Batterie sostituibili dall'utente**

### **AVVERTENZA**

Per *avvisi sul prodotto e altre informazioni importanti*, consultare la guida inclusa nella confezione del dispositivo.

#### **Sostituzione della batteria della fascia cardio**

- **1** Rimuovere le quattro viti sul retro del modulo con un cacciavite Phillips piccolo.
- **2** Rimuovere il coperchio e la batteria.

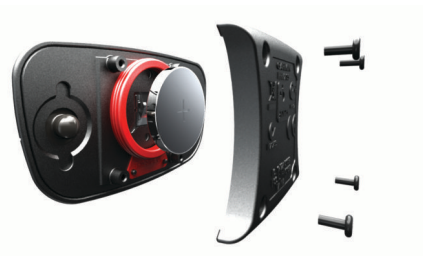

- **3** Attendere 30 secondi.
- **4** Inserire la nuova batteria con il polo positivo rivolto verso l'alto.

**NOTA:** non danneggiare o perdere la guarnizione ad anello.

- **5** Riposizionare il coperchio posteriore e le quattro viti.
	- **NOTA:** non stringere eccessivamente.

Dopo aver sostituito la batteria della fascia cardio, è necessario associarla di nuovo con il dispositivo.

#### **Sostituzione della batteria del sensore di cadenza**

Il dispositivo utilizza una batteria CR2032. Il LED lampeggia in rosso per indicare un livello basso di carica della batteria dopo due rotazioni.

**1** Individuare il coperchio rotondo della batteria ① sul retro del sensore.

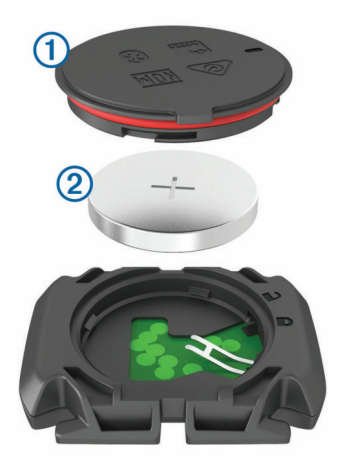

- **2** Ruotare il coperchio in senso antiorario finché gli indicatori non indicano lo sblocco e il coperchio non è sufficientemente allentato per rimuoverlo.
- **3** Quindi rimuovere il coperchio e la batteria (2).
- **4** Attendere 30 secondi.
- **5** Inserire la nuova batteria nel coperchio rispettando la polarità.

**NOTA:** non danneggiare o perdere la guarnizione ad anello.

**6** Ruotare il coperchio in senso orario finché l'indicatore non indica il blocco.

**NOTA:** il LED lampeggia in rosso e in verde per alcuni secondi dopo la sostituzione della batteria. Quando il LED lampeggia in verde e poi smette di lampeggiare, il dispositivo è attivo e pronto per inviare i dati.

<sup>&</sup>lt;sup>1</sup> Il dispositivo resiste all'esposizione accidentale all'acqua fino a 1 m per 30 min. Per ulteriori informazioni, visitare il sito Web [www.garmin.com/waterrating.](http://www.garmin.com/waterrating) 2 Il dispositivo resiste a una pressione equivalente a un profondità di 10 m. Per ulteriori informazioni, visitare il sito Web [www.garmin.com/waterrating](http://www.garmin.com/waterrating).

### <span id="page-18-0"></span>**Visualizzare le informazioni su normative e conformità**

Le informazioni per questo dispositivo vengono fornite elettronicamente. Sono fornite informazioni sulle normative, ad esempio i numeri di identificazione forniti dall'FCC o dai marchi di conformità regionali, nonché informazioni sul prodotto e la licenza.

- 1 Tenere premuto  $\equiv$ .
- **2** Selezionare **Sistema** > **Info**.
- **3** Selezionare  $\vee$ .

# **Risoluzione dei problemi**

### **Riavvio del dispositivo**

Se il dispositivo smette di rispondere, potrebbe essere necessario riavviarlo.

**NOTA:** il riavvio del dispositivo può eliminare i dati o le impostazioni.

- **1** Tenere premuto  $\mathcal D$  per 15 secondi.
	- Il dispositivo si spegne.
- **2** Tenere premuto  $\mathcal{D}$  per un secondo per accendere il dispositivo.

### **Ripristino di tutte le impostazioni predefinite**

È possibile ripristinare tutte le impostazioni del dispositivo ai valori di fabbrica predefiniti.

- **1** Tenere premuto  $\equiv$  per visualizzare il menu principale.
- **2** Selezionare **Sistema** > **Ripristina**.
- **3** Selezionare un'opzione:
	- Per reimpostare soltanto le impostazioni del dispositivo e della corsa, selezionare **Ripristina impostazioni**. **NOTA:** questa azione non elimina la cronologia delle

attività, come le corse, gli allenamenti e i percorsi.

• Per reimpostare le impostazioni del dispositivo e della corsa ed eliminare tutta la cronologia e i dati utente, selezionare **Elimina tutto**.

**NOTA:** questa operazione elimina tutte le informazioni immesse dall'utente, compresa la cronologia delle attività.

### **Ottimizzazione della durata della batteria**

- Ridurre il timeout della retroilluminazione (*[Impostazioni del](#page-16-0) sistema*[, pagina 13\)](#page-16-0).
- Disattivare il vivavoce Bluetooth (*[Impostazioni del telefono](#page-16-0)*, [pagina 13\)](#page-16-0).
- Selezionare l'impostazione **GPS** (*[Modifica dell'impostazione](#page-15-0)  [relativa ai satelliti](#page-15-0)*, pagina 12).
- Rimuovere i sensori wirelss non più utilizzati.

### **Miglioramento della ricezione dei satelliti GPS**

- Sincronizzare di frequente il dispositivo sull'account Garmin Connect:
	- Collegare il dispositivo a un computer tramite il cavo USB e all'applicazione Garmin Express.

Mentre è connesso all'account Garmin Connect, il dispositivo scarica diversi giorni di dati satellitari, consentendo la localizzazione rapida dei segnali satellitari.

- Recarsi con il dispositivo in un'area all'aperto, lontano da edifici o alberi alti.
- Rimanere immobili per alcuni minuti.

### **Il dispositivo visualizza la lingua errata**

- **1** Tenere premuto  $\equiv$
- **2** Scorrere verso il basso fino all'ultima voce nell'elenco e selezionarla.
- **3** Selezionare la prima voce nell'elenco.
- 4 Utilizzare  $\wedge$  e  $\vee$  per selezionare la lingua.

### **Elastici O-Ring**

Gli elastici sostitutivi (O-Ring) sono disponibili per le staffe di montaggio.

**NOTA:** utilizzare solo fasce di sostituzione EPDM (Ethylene Propylene Diene Monomer). Visitare il sito Web <http://buy.garmin.com> oppure contattare il proprio rivenditore Garmin.

### **Aggiornamento del software utilizzando la app Garmin Connect**

Prima di aggiornare il software del dispositivo utilizzando l'app Garmin Connect, è necessario disporre di un account Garmin Connect e associare il dispositivo con uno smartphone compatibile (*[Associazione dello smartphone](#page-4-0)*, pagina 1).

Sincronizzare il dispositivo con l'app Garmin Connect.

Quando un nuovo software è disponibile, l'app Garmin Connect lo invia automaticamente al dispositivo.

### **Aggiornamento del software mediante Garmin Express**

Prima di poter aggiornare il software del dispositivo, è necessario disporre di un account Garmin Connect e scaricare l'applicazioneGarmin Express.

- **1** Collegare il dispositivo al computer usando il cavo USB.
- Quando un nuovo software è disponibile, Garmin Express lo invia al dispositivo.
- **2** Seguire le istruzioni visualizzate sullo schermo.
- **3** Non scollegare il dispositivo dal computer durante il processo di aggiornamento.

### **Aggiornamenti del prodotto**

Sul computer, installare Garmin Express [\(www.garmin.com](http://www.garmin.com/express) [/express\)](http://www.garmin.com/express). Sullo smartphone, installare la app Garmin Connect. Ciò consente di accedere in modo semplice a questi servizi per i dispositivi Garmin.

- Aggiornamenti software
- Caricamenti dati su Garmin Connect
- Registrazione del prodotto

### **Ulteriori informazioni**

- Visitare il sito Web [support.garmin.com](http://support.garmin.com) per ulteriori manuali, articoli e aggiornamenti software.
- Visitare il sito Web [buy.garmin.com](http://buy.garmin.com) oppure contattare il proprio rivenditore Garmin per informazioni sugli accessori opzionali e sulle parti di ricambio.

# **Appendice**

### **Campi dati**

Alcuni campi dati richiedono accessori opzionali per la visualizzazione dei dati.

**Alba**: l'ora dell'alba in base alla tua posizione GPS.

**Ascesa totale**: l' ascesa di quota totale dall'ultima reimpostazione.

<span id="page-19-0"></span>**Cadenza**: ciclismo. Il numero di rotazioni complete della pedivella. Perché vengano visualizzati questi dati, il dispositivo deve essere collegato a un accessorio di rilevazione della cadenza.

**Cadenza Lap**: ciclismo. La cadenza media per il Lap corrente.

**Cadenza media**: ciclismo. La cadenza media per l'attività corrente.

**Calorie**: la quantità di calorie totali bruciate.

**Contachilometri**: una registrazione della distanza percorsa per tutte le uscite. Il totale non viene cancellato durante la reimpostazione dei dati di viaggio.

**Direzione**: la direzione verso cui ci si sta muovendo.

- **Discesa totale**: la quota totale di discesa dall'ultima reimpostazione.
- **Distanza**: la distanza percorsa durante la traccia o l'attività corrente.
- **Distanza a destinazione**: la distanza rimanente alla destinazione finale. È necessario avviare la navigazione per visualizzare questi dati.
- **Distanza al successivo**: la distanza rimanente al waypoint successivo del percorso. È necessario avviare la navigazione per visualizzare questi dati.
- **Distanza Lap**: la distanza percorsa durante il Lap corrente.

**Durata del viaggio**: il tempo rimanente previsto per il raggiungimento della destinazione. È necessario avviare la navigazione per visualizzare questi dati.

**Energia - kJ**: il lavoro cumulato (potenza sviluppata) in kilojoule.

**FC % max**: la percentuale della frequenza cardiaca massima.

**FC Lap**: la frequenza cardiaca media per il Lap corrente.

**FC media**: la frequenza cardiaca media per l'attività corrente.

**Flow**: la misurazione della costanza di velocità e fluidità nelle curve per l'attività corrente.

**Flow Lap**: il punteggio Flow complessivo per il Lap corrente.

- **Freq.card.**: la frequenza cardiaca in battiti al minuto (bpm). Il dispositivo deve essere collegato a una fascia cardio compatibile.
- **Grit**: la misurazione della difficoltà per l'attività corrente in base alla quota, alla pendenza e ai rapidi cambiamenti di direzione.
- **Grit Lap**: il punteggio Grit totale per il Lap corrente.

**Lap**: il numero di Lap completati per l'attività corrente.

**Livello batteria**: la carica di batteria rimanente.

**Ora**: il tempo impiegato per l'attività corrente.

**Ora del giorno**: l'ora del giorno in base alle impostazioni della posizione e dell'ora correnti (formato, fuso orario, ora legale).

**Pendenza**: variazione del dislivello (quota) durante il movimento (distanza). Ad esempio, se per ogni 3 m (10 piedi) di salita si percorrono 60 m (200 piedi), la pendenza è del 5%.

- **Posizione a destinazione**: l'ultimo punto del percorso o della corsa.
- **Posizione al punto successivo**: il punto successivo del percorso o della corsa.

**Potenza - Lap**: la potenza media per il Lap corrente.

**Potenza massima**: la potenza massima per l'attività corrente.

**Potenza - Media**: la potenza media per l'attività corrente.

**Potenza - Media 3 sec**: la media mobile calcolata su 3 secondi della potenza sviluppata.

**Stato angolazione fascio**: il fascio di luce del fanale anteriore.

- **Stato della batteria**: la carica residua della batteria di una luce per bici.
- **Tempo al punto successivo**: il tempo rimanente previsto per il raggiungimento del waypoint successivo sul percorso. È necessario avviare la navigazione per visualizzare questi dati.

**Tempo Lap**: il tempo impiegato per il Lap corrente.

- **Tempo medio Lap**: il tempo medio per Lap per l'attività corrente.
- **Tempo trascorso**: il tempo registrato totale. Ad esempio, se si avvia il timer e si corre per 10 minuti, quindi si arresta il timer per 5 minuti e si riavvia nuovamente il timer e si corre per 20 minuti, il tempo trascorso è di 35 minuti.

**Tramonto**: l'ora del tramonto in base alla tua posizione GPS.

- **TSA a destinazione**: l'ora del giorno in cui si prevede di raggiungere la destinazione finale (regolata in base all'ora locale della destinazione). È necessario avviare la navigazione per visualizzare questi dati.
- **TSA al punto successivo**: l'ora del giorno in cui si prevede di raggiungere il waypoint successivo lungo il percorso (regolata in base all'ora locale del waypoint). È necessario avviare la navigazione per visualizzare questi dati.

**Vel. media**: la velocità media per l'attività corrente.

**Velocità**: l'attuale velocità di marcia.

**Velocità Lap**: la velocità media per il Lap corrente.

**Velocità massima**: la velocità massima per l'attività corrente.

- **Zona FC**: l'intervallo corrente della frequenza cardiaca (da 1 a 5). Le zone predefinite si basano sul profilo utente e sulla frequenza cardiaca massima (220 meno l'età).
- **Zona potenza**: l'intervallo attuale di potenza (da 1 a 7) in base alle impostazioni personalizzate.

### **Valutazioni standard relative al VO2 massimo**

Queste tabelle includono le classificazioni standardizzate dell stime di VO2 massimo in base all'età e al sesso.

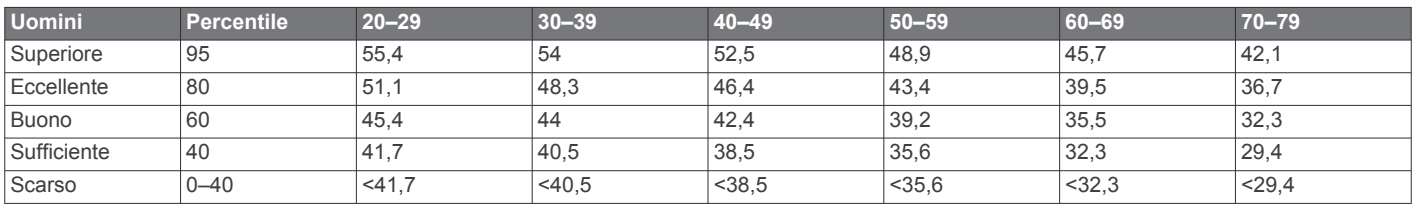

**Quota**: la quota della posizione corrente sopra o sotto il livello del mare.

<span id="page-20-0"></span>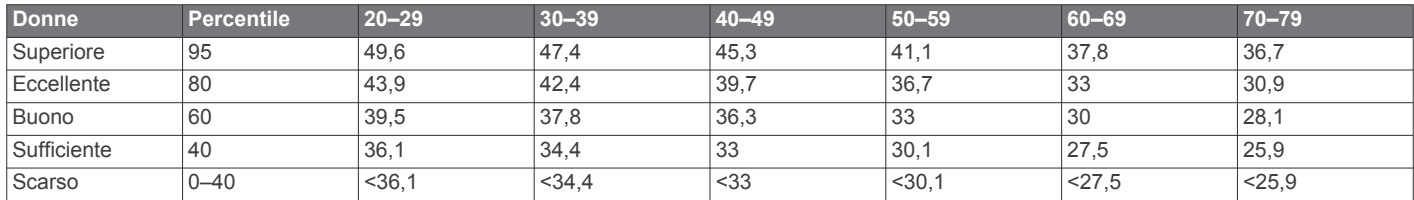

Dati ristampati con l'autorizzazione del The Cooper Institute. Per ulteriori informazioni, visitare il sito Web [www.CooperInstitute.org.](http://www.CooperInstitute.org)

### **Calcolo delle zone di frequenza cardiaca**

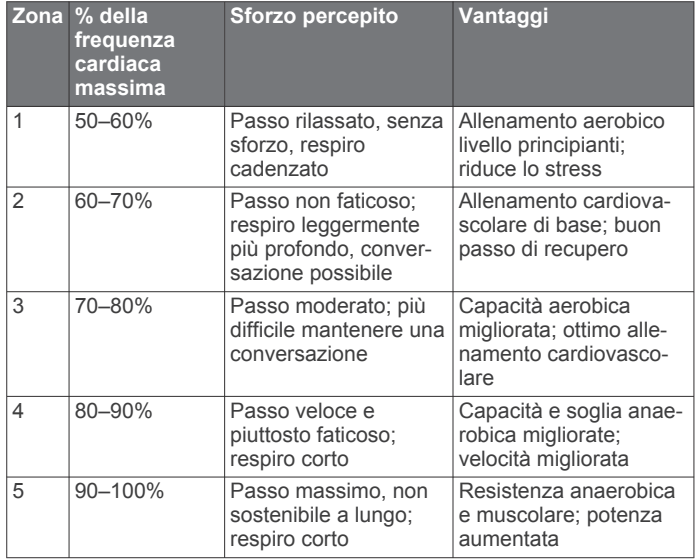

### **Dimensioni e circonferenza delle ruote**

Il sensore di velocità rileva automaticamente le dimensioni della ruota. Se necessario, è possibile inserire manualmente la circonferenza della ruota nelle impostazioni del sensore di velocità.

Le dimensioni della ruota sono indicate su entrambi i lati della ruota stessa. Questo elenco non è completo. È inoltre possibile misurare la circonferenza della ruota oppure utilizzare i calcolatori disponibili su Internet.

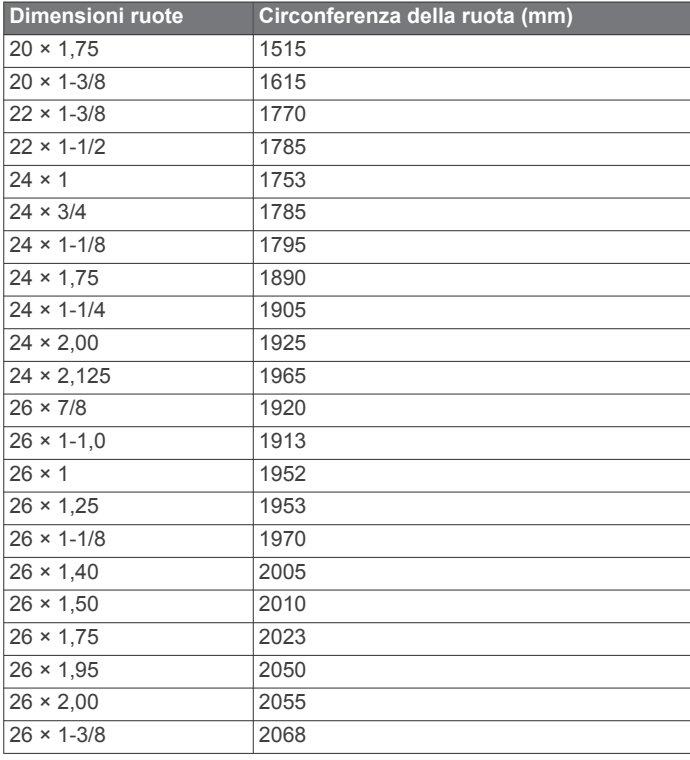

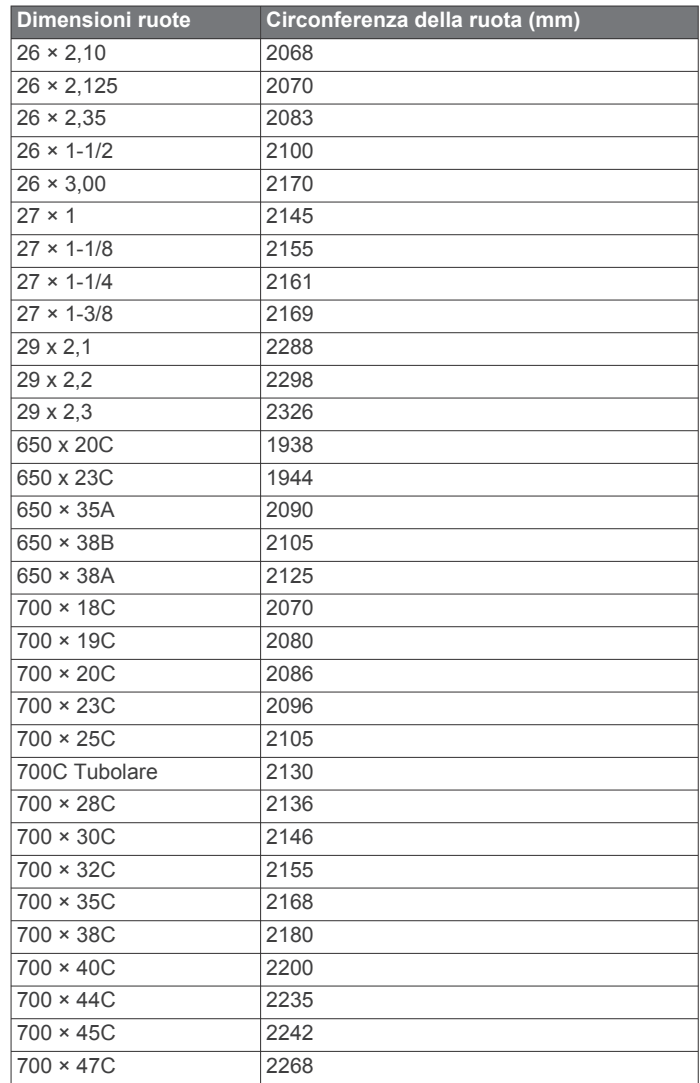

### **Indice**

### <span id="page-21-0"></span>**A**

accessori **[9](#page-12-0), [10,](#page-13-0) [15](#page-18-0)** addestramento **[12](#page-15-0)** aggiornamenti, software **[13](#page-16-0), [15](#page-18-0)** alimentazione **[10](#page-13-0)** allenamenti **[4](#page-7-0), [5](#page-8-0)** caricamento **[4](#page-7-0)** eliminazione **[5](#page-8-0)** allenamento **[3](#page-6-0)** piani **[3](#page-6-0), [4](#page-7-0)** schermate **[13](#page-16-0)** allenamento al chiuso **[5](#page-8-0)** applicazioni **[7](#page-10-0)** smartphone **[1](#page-4-0)** assistenza **[8](#page-11-0)** associazione Sensori ANT+ **[10](#page-13-0)** smartphone **[1](#page-4-0)** attività, avvio **[3](#page-6-0)** Auto Lap **[12](#page-15-0)** Auto Pause **[12](#page-15-0)** avvisi **[12](#page-15-0)**

### **B**

batteria carica **[1](#page-4-0)** ottimizzazione **[13,](#page-16-0) [15](#page-18-0)** sostituzione **[14](#page-17-0)** tipo **[2](#page-5-0)**

### **C**

cadenza **[10](#page-13-0)** calendar **[5](#page-8-0)** calendario **[5](#page-8-0)** calibrazione, sensore di potenza **[10](#page-13-0)** calorie, avvisi **[12](#page-15-0)** campi **[7](#page-10-0)** eliminazione **[7](#page-10-0)** campi dati **[9,](#page-12-0) [15](#page-18-0)** campi dati personalizzati **[13](#page-16-0)** cancellazione dati **[15](#page-18-0)** caratteristiche tecniche **[13,](#page-16-0) [14](#page-17-0)** ciclismo **[5](#page-8-0)** computer, collegamento **[11](#page-14-0)** condivisione dei dati **[13](#page-16-0)** Connect IQ **[9](#page-12-0)** contatti, aggiunta **[8](#page-11-0)** contatti di emergenza **[8](#page-11-0)** cronologia **[3](#page-6-0), [10](#page-13-0) [–12](#page-15-0), [15](#page-18-0)** eliminazione **[10](#page-13-0), [11](#page-14-0)** invio al computer **[11](#page-14-0)** visualizzazione **[10](#page-13-0)**

### **D**

dati condivisione **[13](#page-16-0)** memorizzazione **[11](#page-14-0)** schermate **[13](#page-16-0)** trasferimento **[11](#page-14-0)** dati utente, eliminazione **[11](#page-14-0)** dimensioni ruota **[17](#page-20-0)** dispositivo, manutenzione **[14](#page-17-0)** distanza, avvisi **[12](#page-15-0)**

#### **E**

elastici **[15](#page-18-0)** eliminazione cronologia **[11](#page-14-0)** tutti i dati utente **[11](#page-14-0)**

#### **F**

fascia, cardio **[14](#page-17-0)** file, trasferimento **[11](#page-14-0)** frequenza cardiaca **[1,](#page-4-0) [5](#page-8-0)** avvisi **[12](#page-15-0)** cardio **[9](#page-12-0)** fascia cardio **[5](#page-8-0), [6](#page-9-0), [9](#page-12-0), [14](#page-17-0)** zone **[9,](#page-12-0) [17](#page-20-0)**

### **G**

Garmin Connect **[1](#page-4-0), [4](#page-7-0), [5](#page-8-0), [7](#page-10-0), [11](#page-14-0), [15](#page-18-0)** Garmin Express, aggiornamento del software **[15](#page-18-0)** GLONASS **[12](#page-15-0)** GPS **[1](#page-4-0), [5](#page-8-0), [8,](#page-11-0) [12](#page-15-0)** segnale **[3](#page-6-0), [15](#page-18-0)**

### **I**

icone **[1](#page-4-0), [6](#page-9-0)** impostazioni **[1,](#page-4-0) [12](#page-15-0), [13](#page-16-0), [15](#page-18-0)** dispositivo **[13](#page-16-0)** impostazioni del sistema **[13](#page-16-0)** indietro all'inizio **[6](#page-9-0)** installazione **[2](#page-5-0), [9](#page-12-0), [10](#page-13-0)**

#### **L**

Lap **[1,](#page-4-0) [12](#page-15-0)** lingua **[13](#page-16-0), [15](#page-18-0)** LiveTrack **[8](#page-11-0)**

### **M**

mappe **[6](#page-9-0)** memorizzazione dei dati **[11](#page-14-0)** menu **[1](#page-4-0)** montaggio del dispositivo **[2](#page-5-0)**

#### **N**

navigazione **[6](#page-9-0)** indietro all'inizio **[6](#page-9-0)**

#### **O**

O-Ring. *Vedere* elastici opzioni di corsa in bici **[3](#page-6-0)** ora, avvisi **[12](#page-15-0)**

### **P**

pedali **[10](#page-13-0)** percorsi **[7](#page-10-0)** caricamento **[7](#page-10-0)** personalizzazione del dispositivo **[6,](#page-9-0) [13](#page-16-0)** posizioni **[6](#page-9-0)** categorie **[6](#page-9-0)** eliminazione **[7](#page-10-0)** invio **[8](#page-11-0)** opzioni mappa **[6](#page-9-0)** ricerca di **[6](#page-9-0)** ricerca nella mappa **[6](#page-9-0)** salvataggio **[6](#page-9-0)** potenza (forza), metri **[5](#page-8-0), [6](#page-9-0), [10](#page-13-0)** profili, utente **[5](#page-8-0)** profilo utente **[5](#page-8-0)** pulizia del dispositivo **[14](#page-17-0)**

#### **R**

record personali **[6](#page-9-0)** eliminazione **[6](#page-9-0)** recupero **[6](#page-9-0)** reimpostazione del dispositivo **[15](#page-18-0)** retroilluminazione **[13](#page-16-0)** rilevamento incidente **[8](#page-11-0)** risoluzione dei problemi **[9](#page-12-0), [15](#page-18-0)** risparmio energetico **[13](#page-16-0)**

#### **S**

salvataggio delle attività **[3](#page-6-0)** scelte rapide **[1](#page-4-0)** Scorrimento automatico **[12](#page-15-0)** segmenti [3,](#page-6-0)[4](#page-7-0) eliminazione **[4](#page-7-0)** segments **[4](#page-7-0)** segnali satellitare **[3](#page-6-0), [12](#page-15-0)** segnali satellitari **[15](#page-18-0)** Sensori ANT+ **[9](#page-12-0), [10](#page-13-0)** associazione **[10](#page-13-0)** sensori di potenza **[10](#page-13-0)** sensori bici **[10](#page-13-0)** Sensori Bluetooth **[9](#page-12-0)** sensori di velocità e cadenza **[1,](#page-4-0) [9,](#page-12-0) [10](#page-13-0), [14](#page-17-0)** smartphone **[7](#page-10-0), [9](#page-12-0), [13](#page-16-0)** associazione **[1](#page-4-0)**

software, aggiornamento **[15](#page-18-0)** sostituzione della batteria **[14](#page-17-0)**

### **T**

tasti **[1](#page-4-0)** tecnologia Bluetooth **[1](#page-4-0), [7](#page-10-0), [13](#page-16-0)** timer **[1,](#page-4-0) [3,](#page-6-0) [10](#page-13-0)** toni **[13](#page-16-0)** training, plans **[5](#page-8-0)**

#### **U**

unità di misura **[13](#page-16-0)** USB **[15](#page-18-0)** disconnessione **[11](#page-14-0)**

#### **V**

visualizzazione estesa **[13](#page-16-0)** VO2 massimo **[16](#page-19-0)** VO2 max **[5](#page-8-0)**

#### **W**

widget **[1](#page-4-0)**

# support.garmin.com